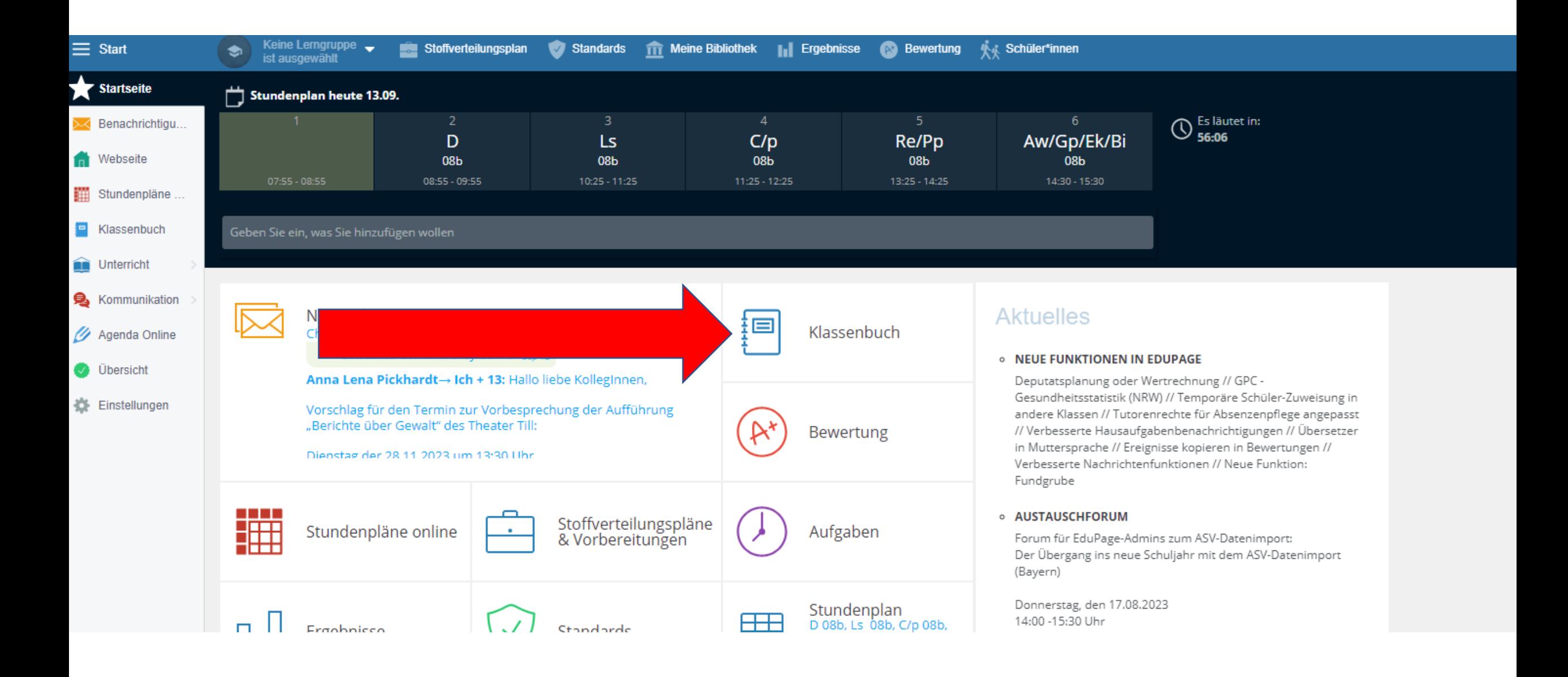

**Rot im Kalender heißt entweder:** 

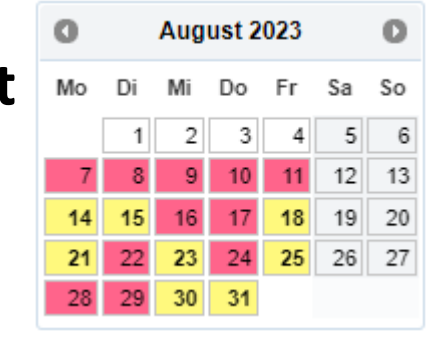

**1. Da fehlt was 2. Stunden wurden geändert, z.B. bei Vertretungen**

**Zu 1: Nachtragen, dann wird gelb**.

**Klassenlehrer können ihre eigene Klasse bearbeiten**

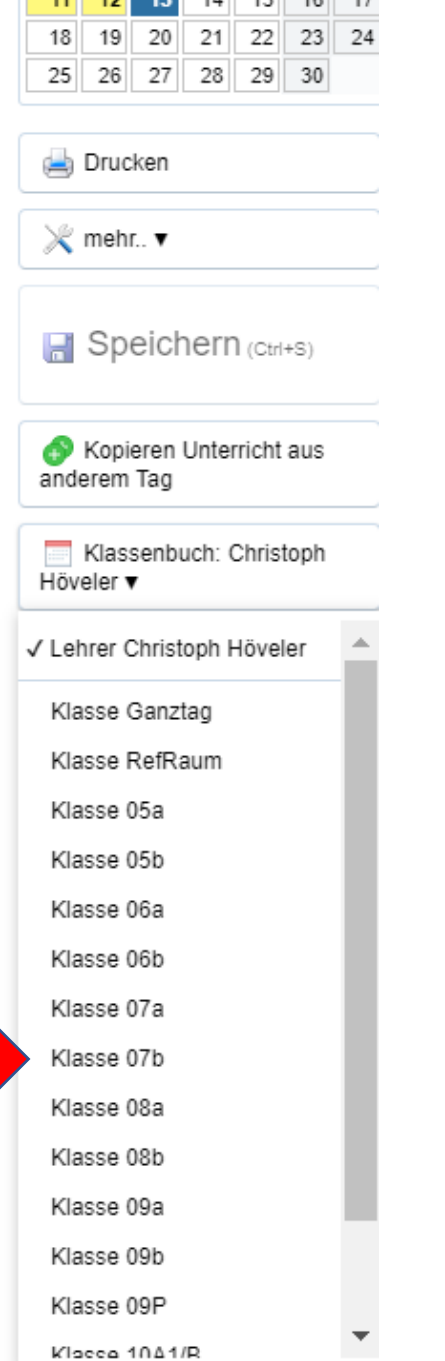

 $5<sub>1</sub>$  $-6$ 

 $\vert$ 

 $7$  8

 $9$  10

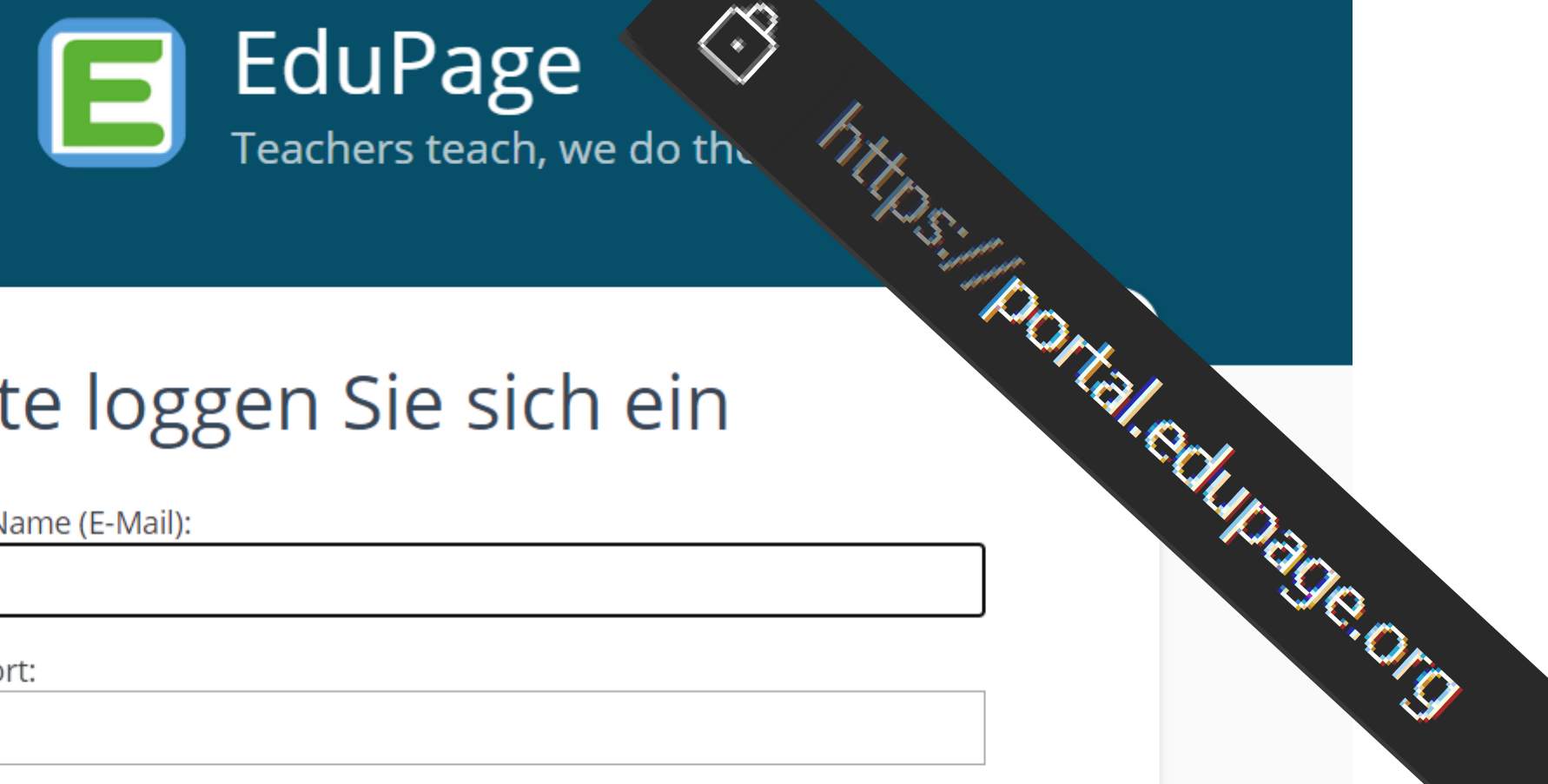

#### Bitte loggen Sie sich ein

Login-Name (E-Mail):

Passwort:

Anmelden

Benutzernamen oder Passwort vergessen

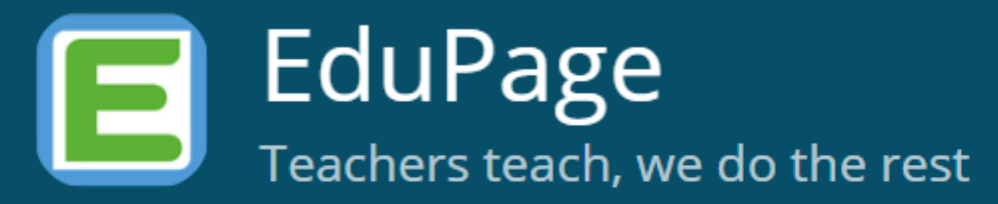

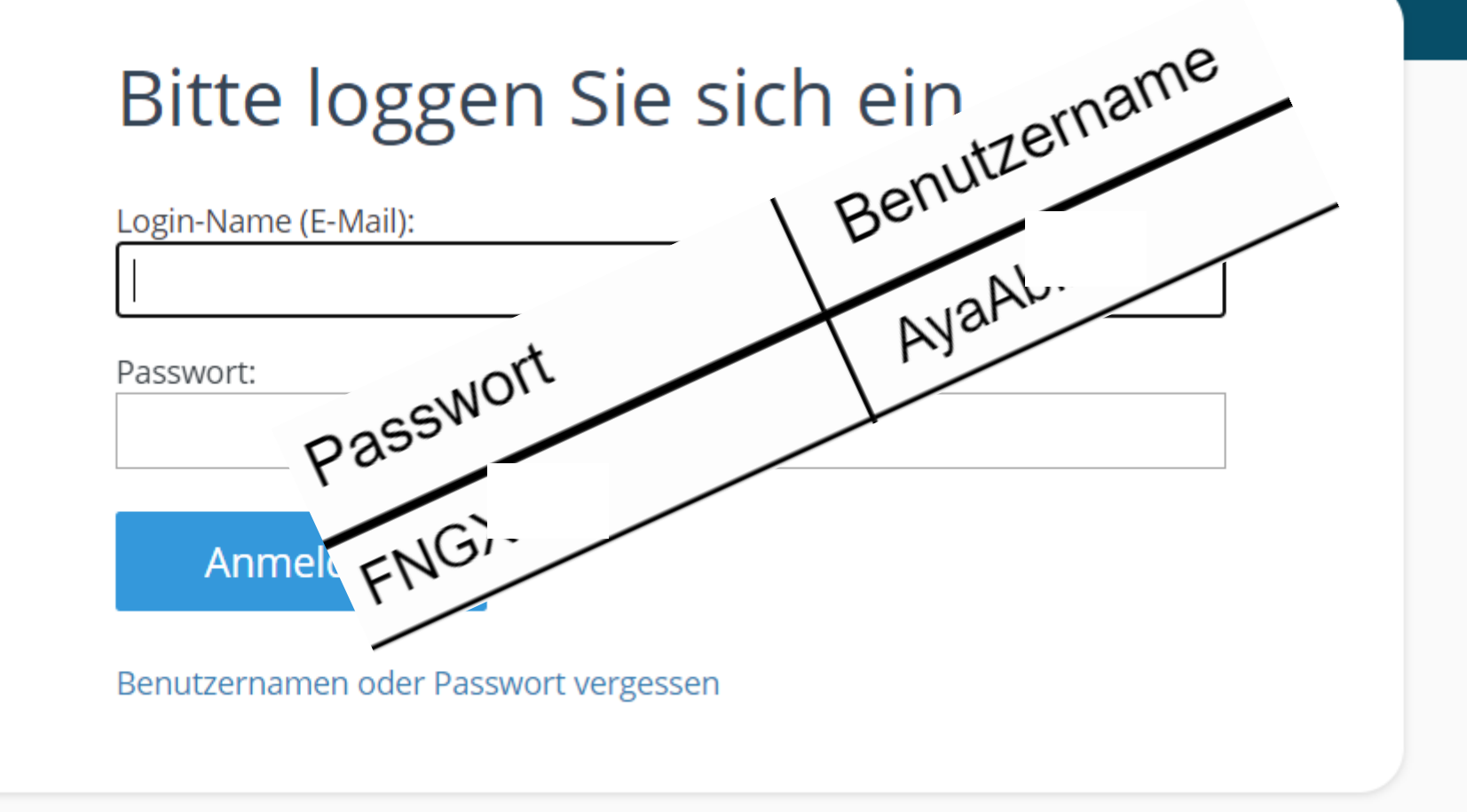

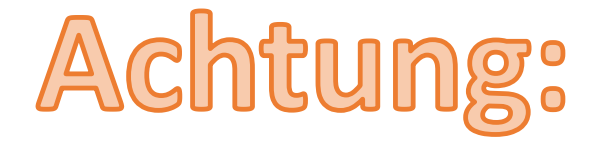

# I kann lilla oder Igel bedeuten Das ist eine Zahl 0 Das ist ein großer Buchstabe O

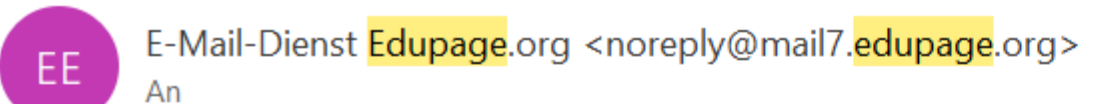

(i) Wir haben zusätzliche Zeilenumbrüche aus dieser Nachricht entfernt.

Schönen guten Tag,

hiermit senden wir Ihnen die Zugangsdaten für die EduPage Ihrer Schule. Ihr Benutzername lautet:

### **Benutzername / User name / اسم** Имя пользователя / المستخدم

Allen antworten

Antworten

Falls Sie bereits ein Passwort vergeben haben, ignorieren Sie bitte diese E-Mail.

Sollten Sie noch kein Passwort besitzen oder Ihr Passwort vergessen haben, erstellen Sie sich ein neues Passwort unter folgendem Link:

https://mathilde.edupage.org/?rp=f39

Mit besten Grüßen Ihre Schulleitung

Wähle ein eigenes Passwort / Выберите свой собственный пароль / Choose your own اختر كلمة المرور الخاصة / password

 $\rightarrow$  Weiterleiten

TT

 $\cdots$ 

#### Passwort-Wiederherstellung

@є

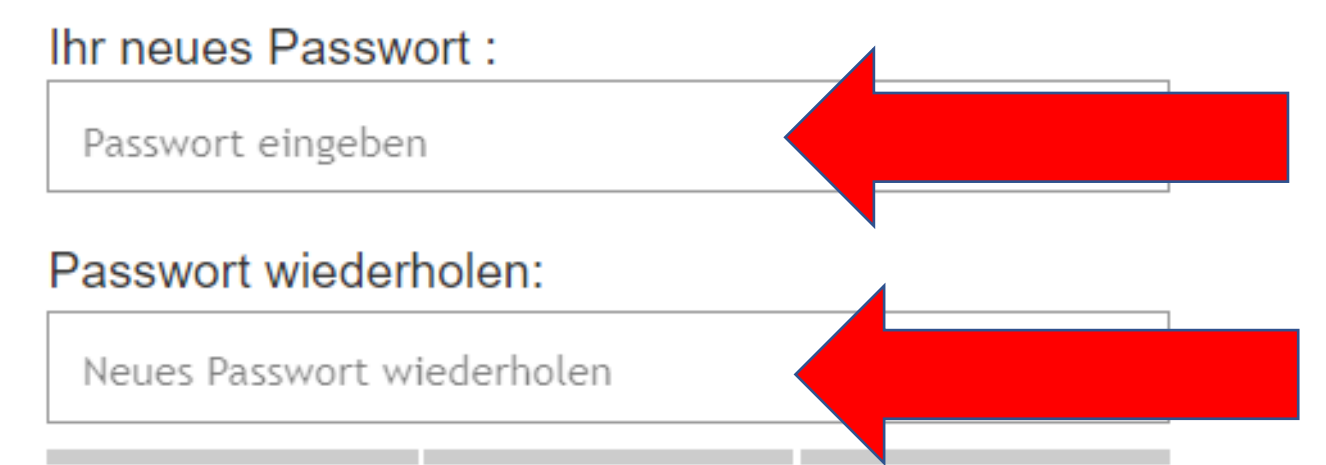

#### Passwortstärke: sehr schwach

O Mindestens 8 Zeichen

O Kleinbuchstabe

O Großbuchstabe

O Zahl

O Sonderzeichen

O Passwörter stimmen überein

Wähle ein eigenes Passwort und trage es oben und unten ein. Выберите свой собственный пароль и введите его выше и ниже. اختر كلمة المرور الخاصة بك وأدخلها في الأعلى و الأسفل.

**Schließen** 

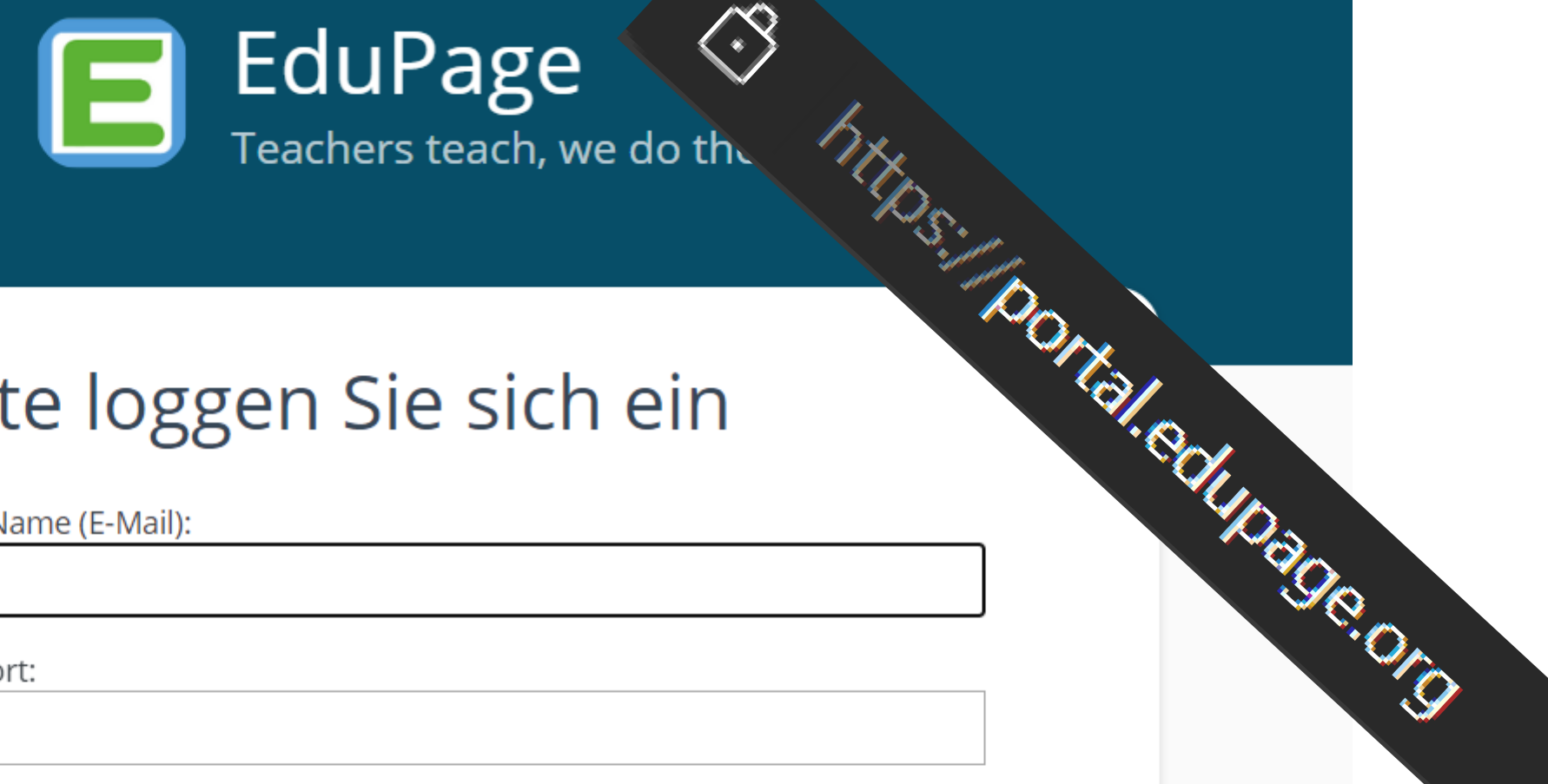

#### Bitte loggen Sie sich ein

Login-Name (E-Mail):

Passwort:

Anmelden

Benutzernamen oder Passwort vergessen

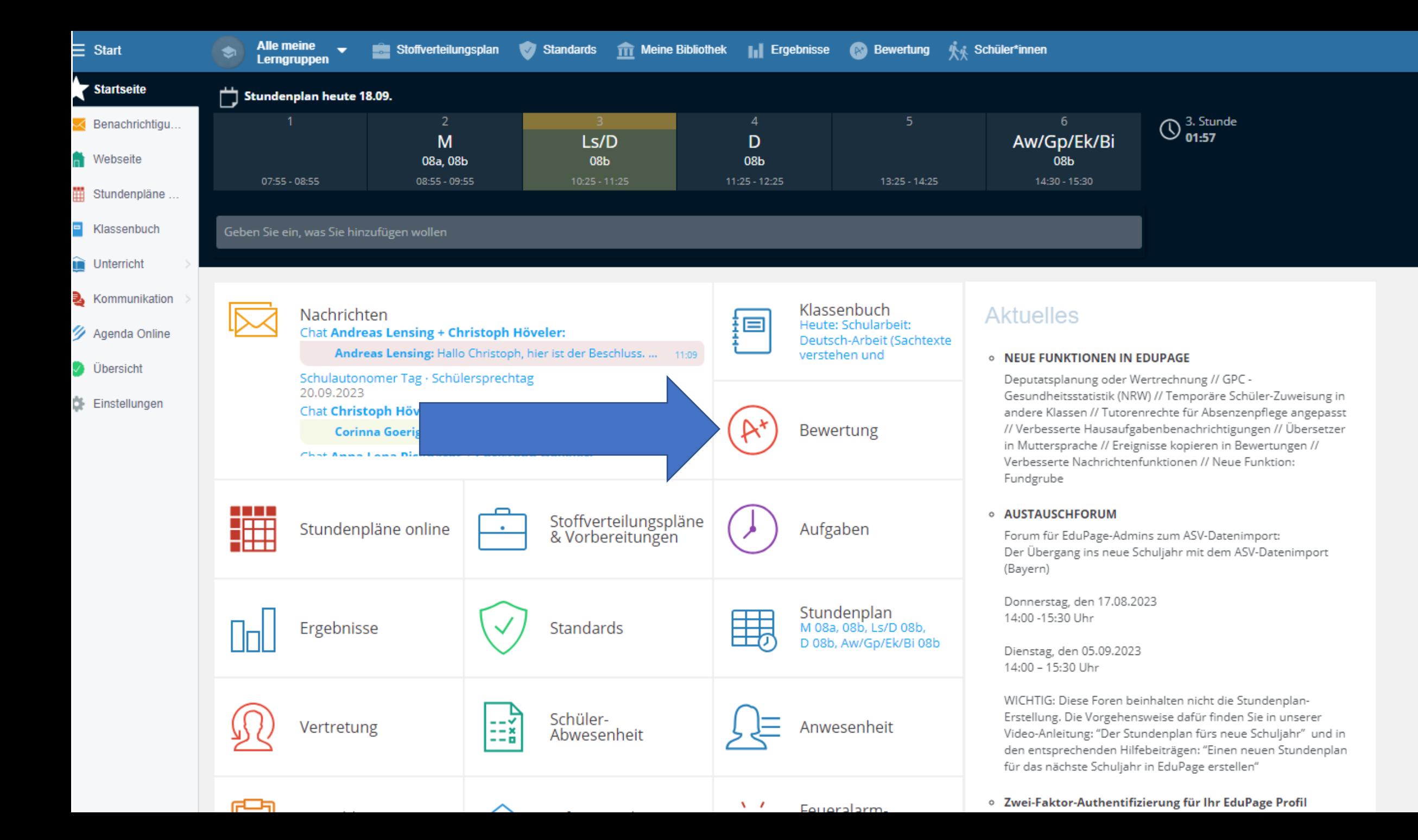

## Eine beliebige Lerngruppe auswählen

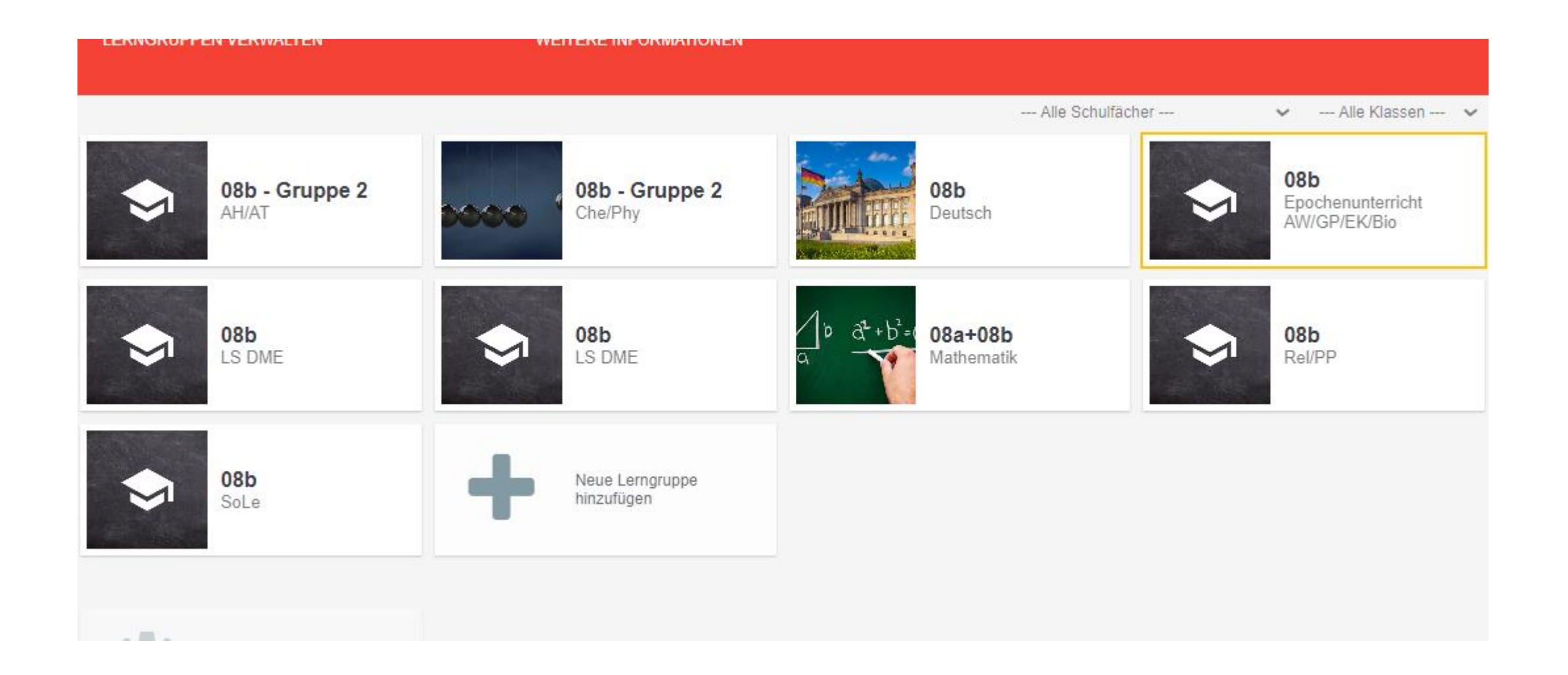

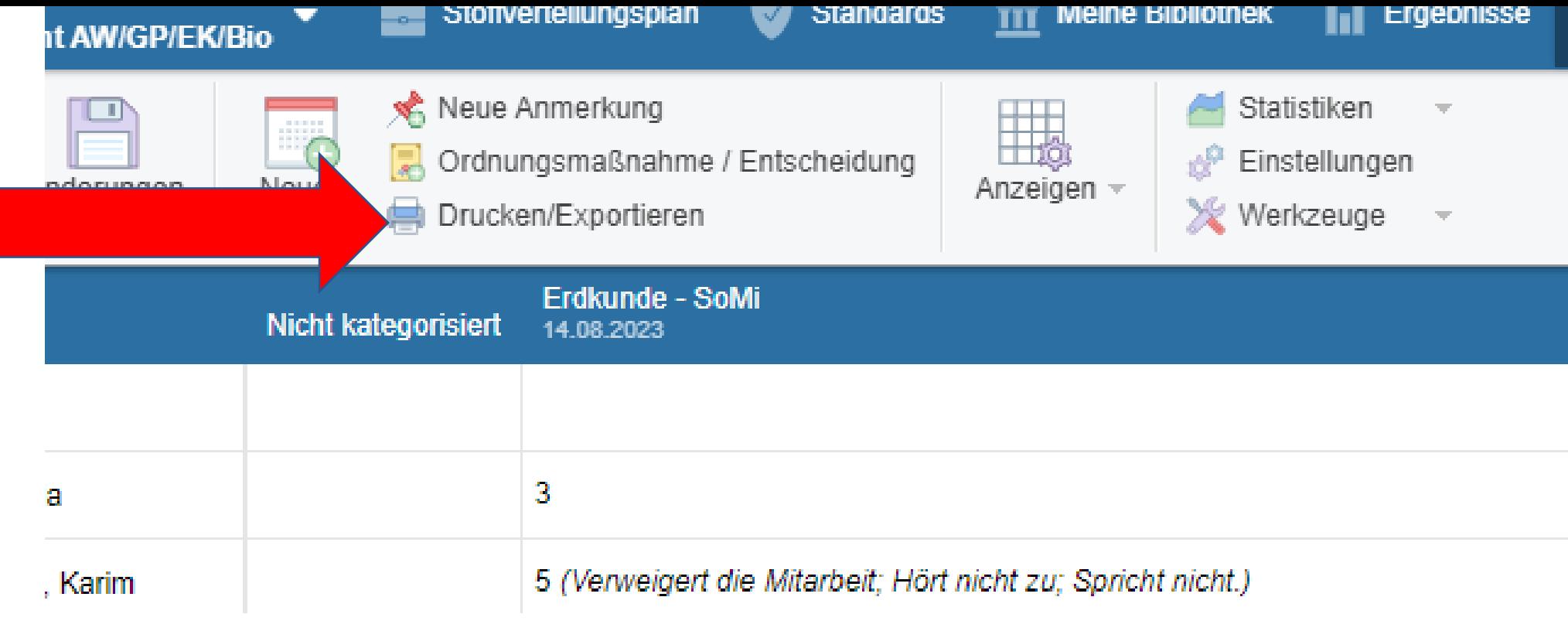

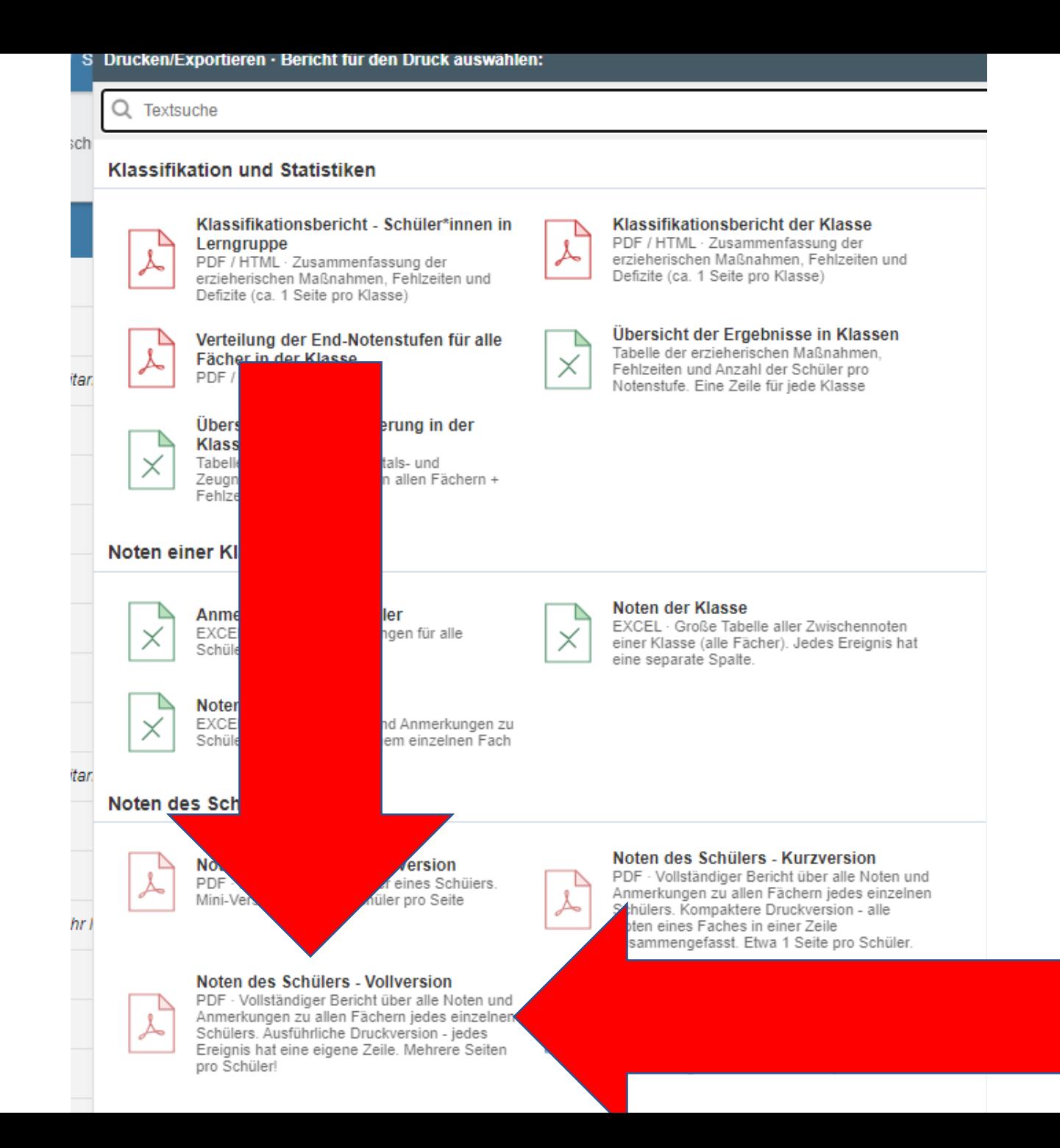

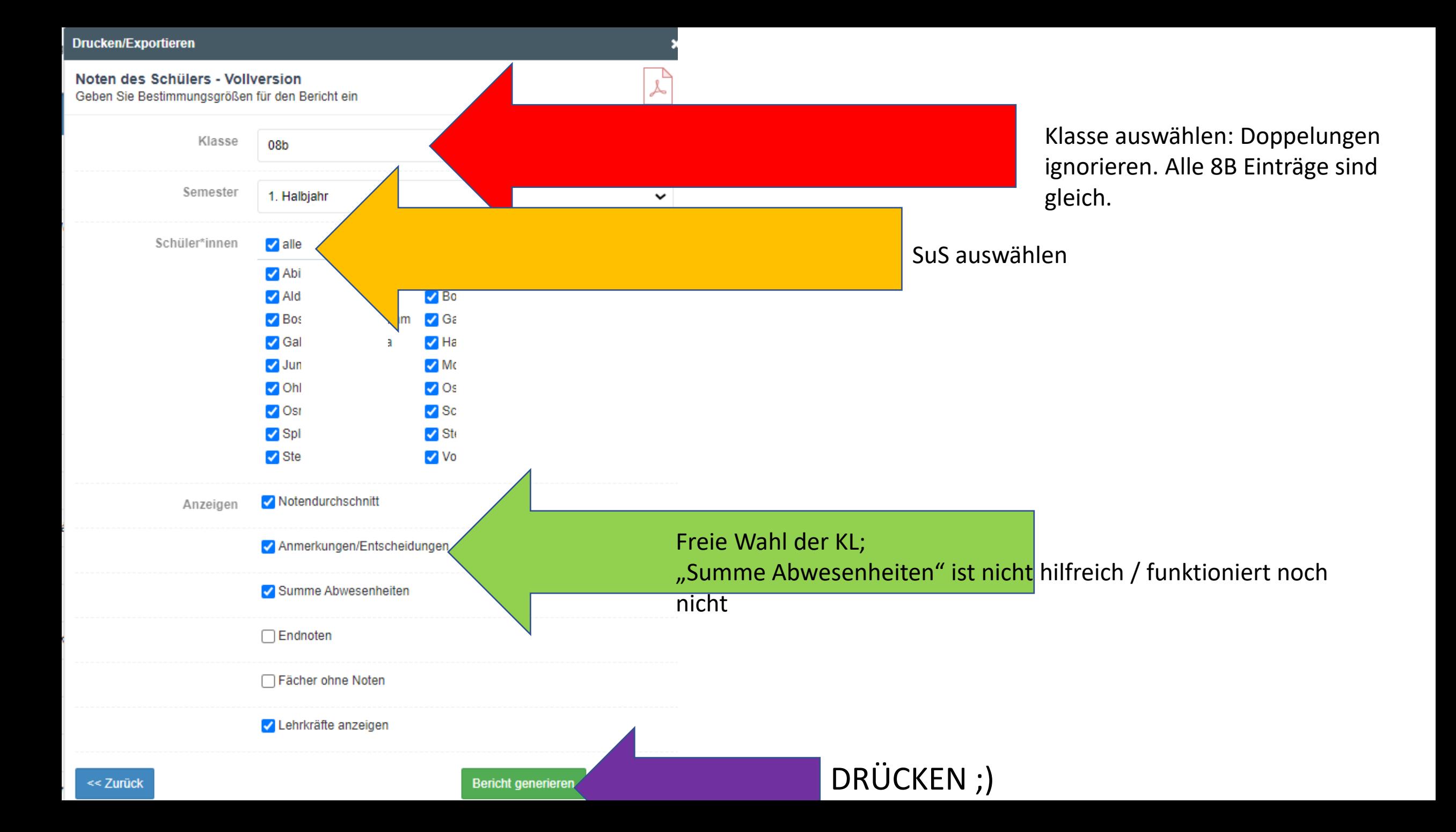

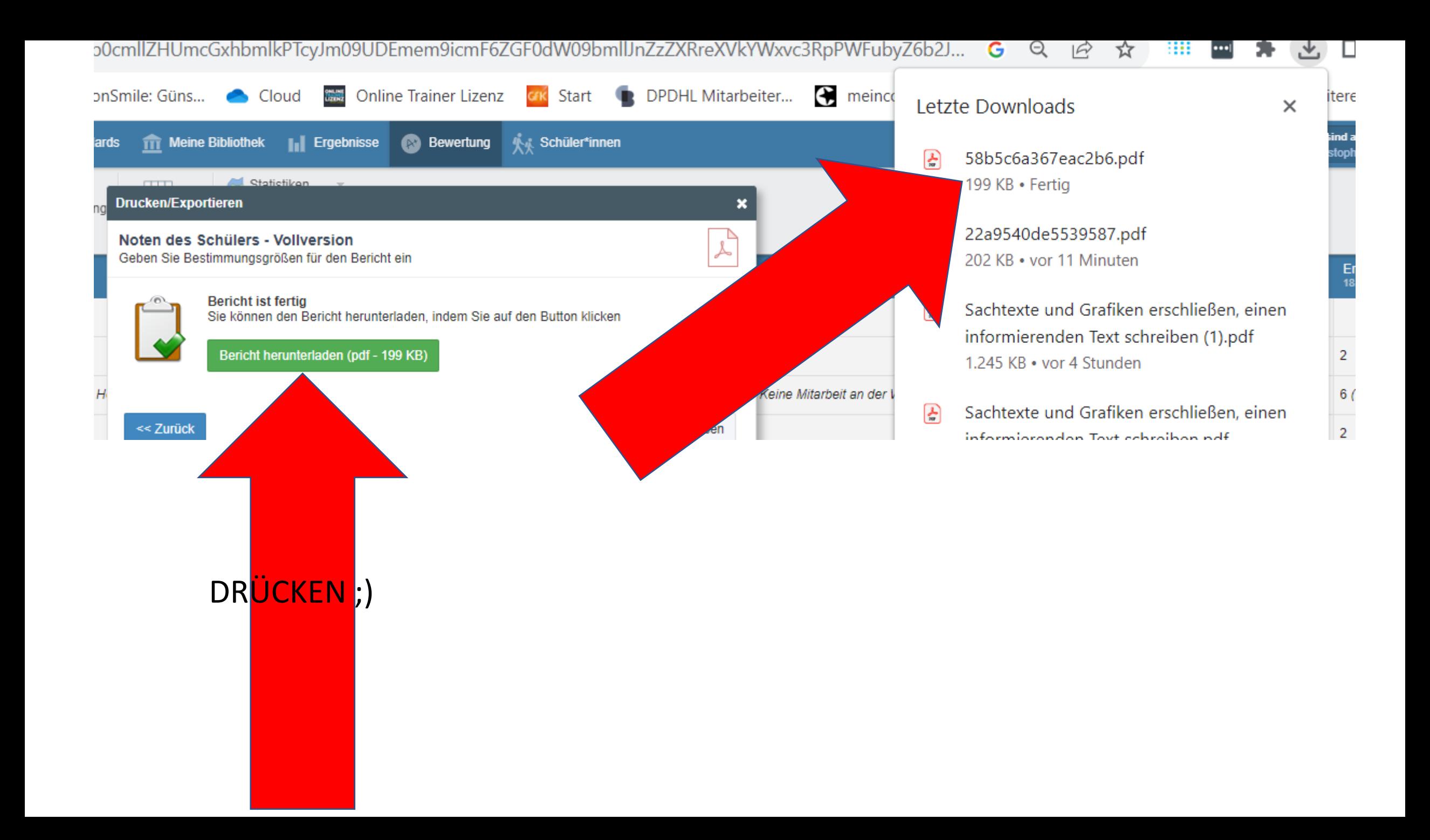

:, Stadt Sprockhövel

Klasse: 08b · Semester: 1. Halbjahr · Schuljahr: 2023/2024 · 18.09.2023

Deutsch (Christoph Höveler)

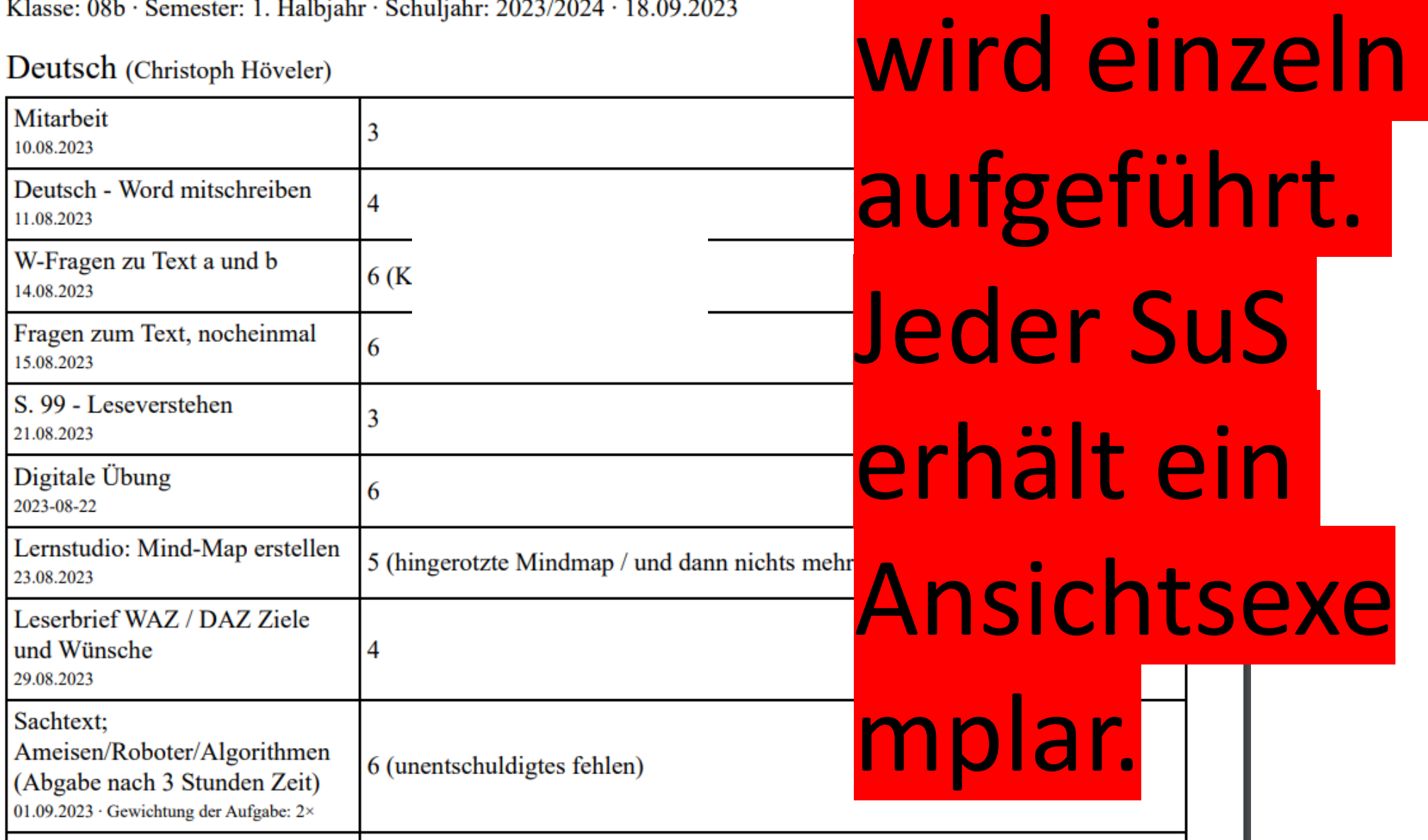

Jedes Fach

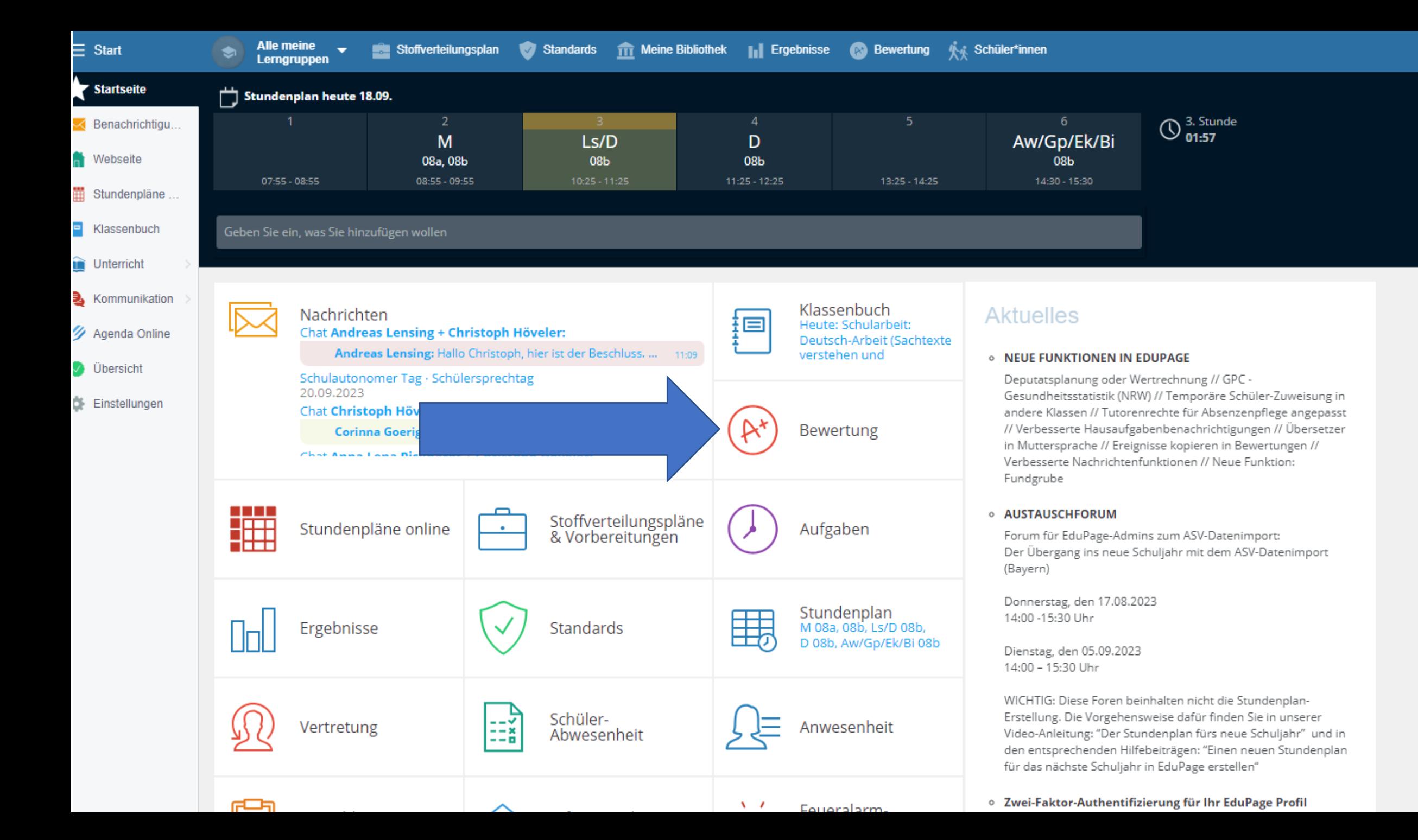

# Eine Lerngruppe auswählen / oder ändern

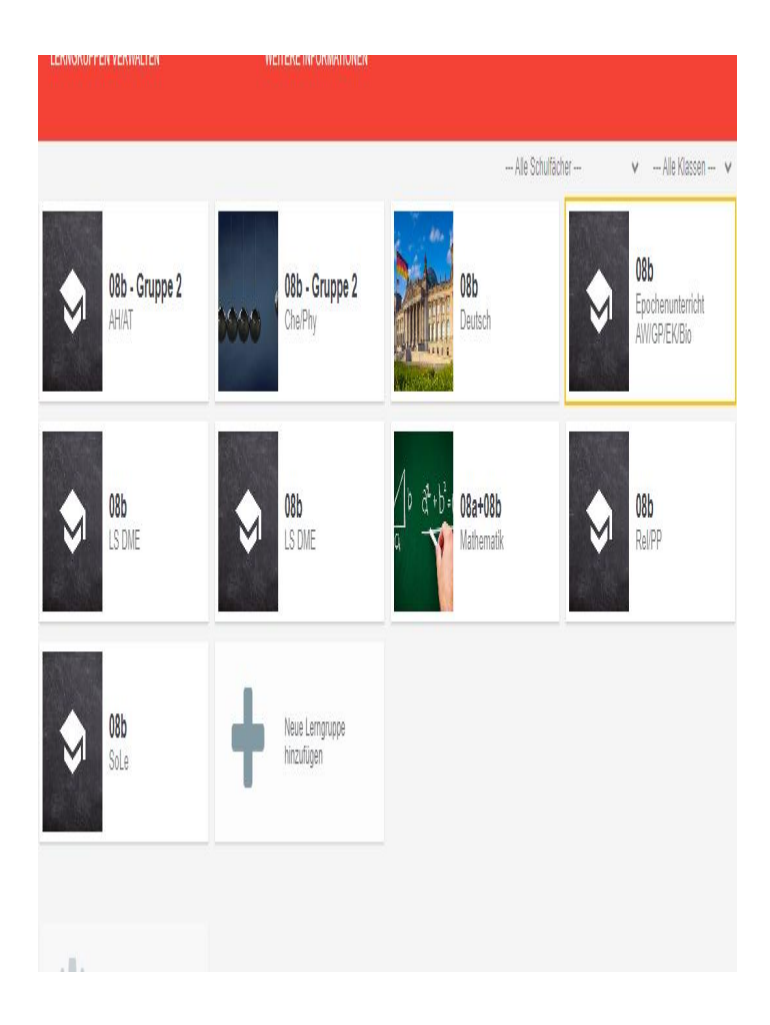

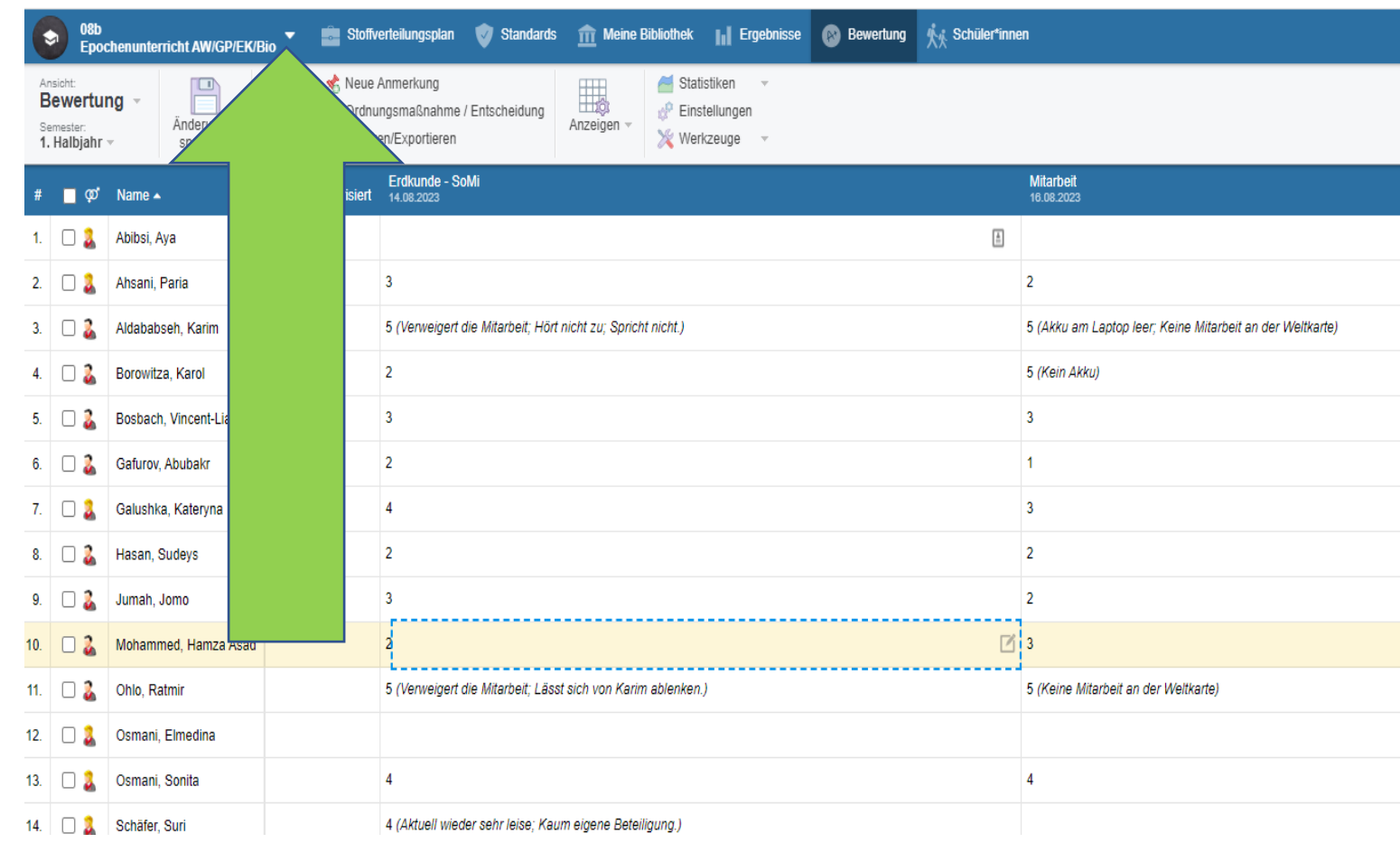

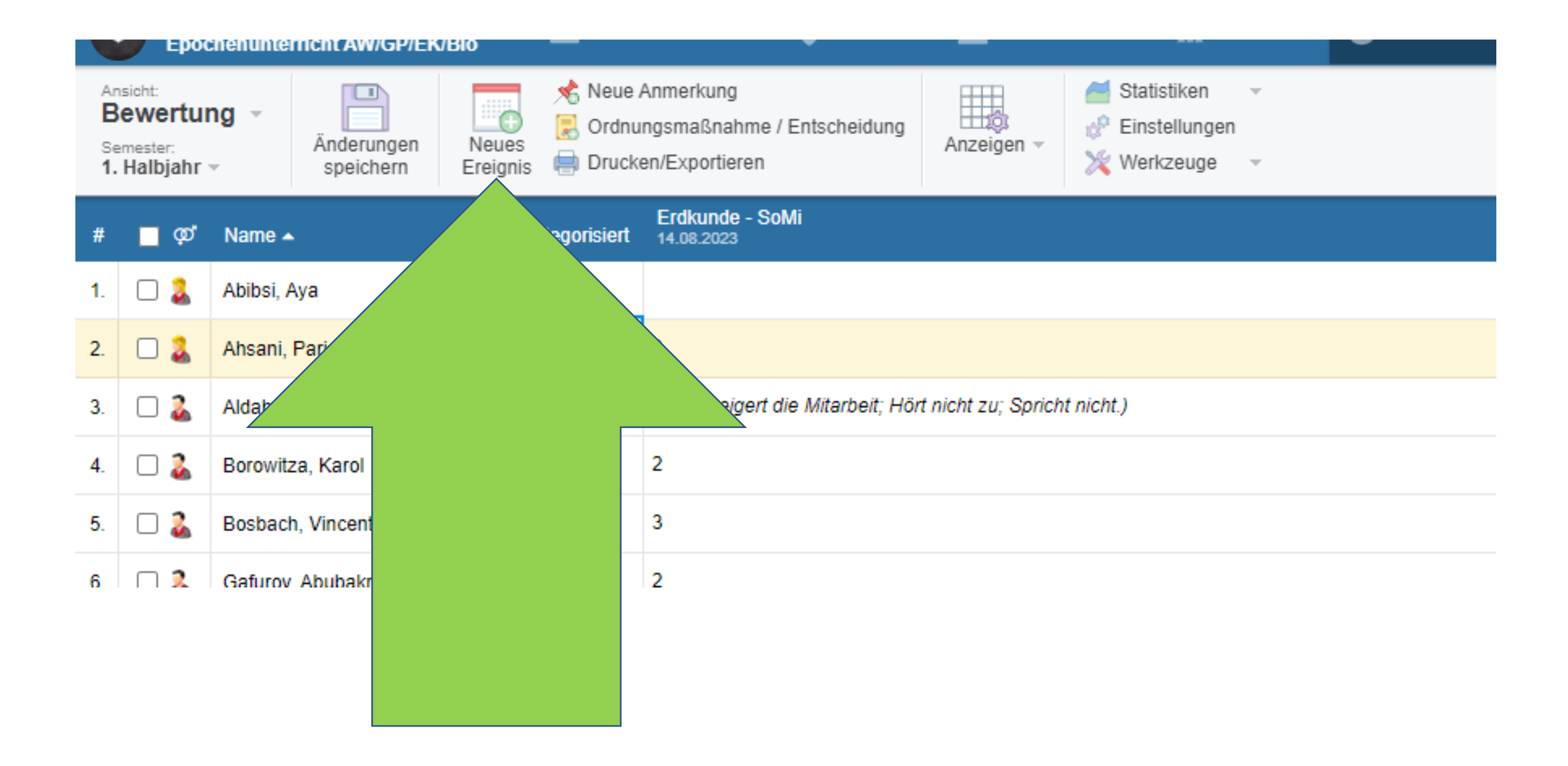

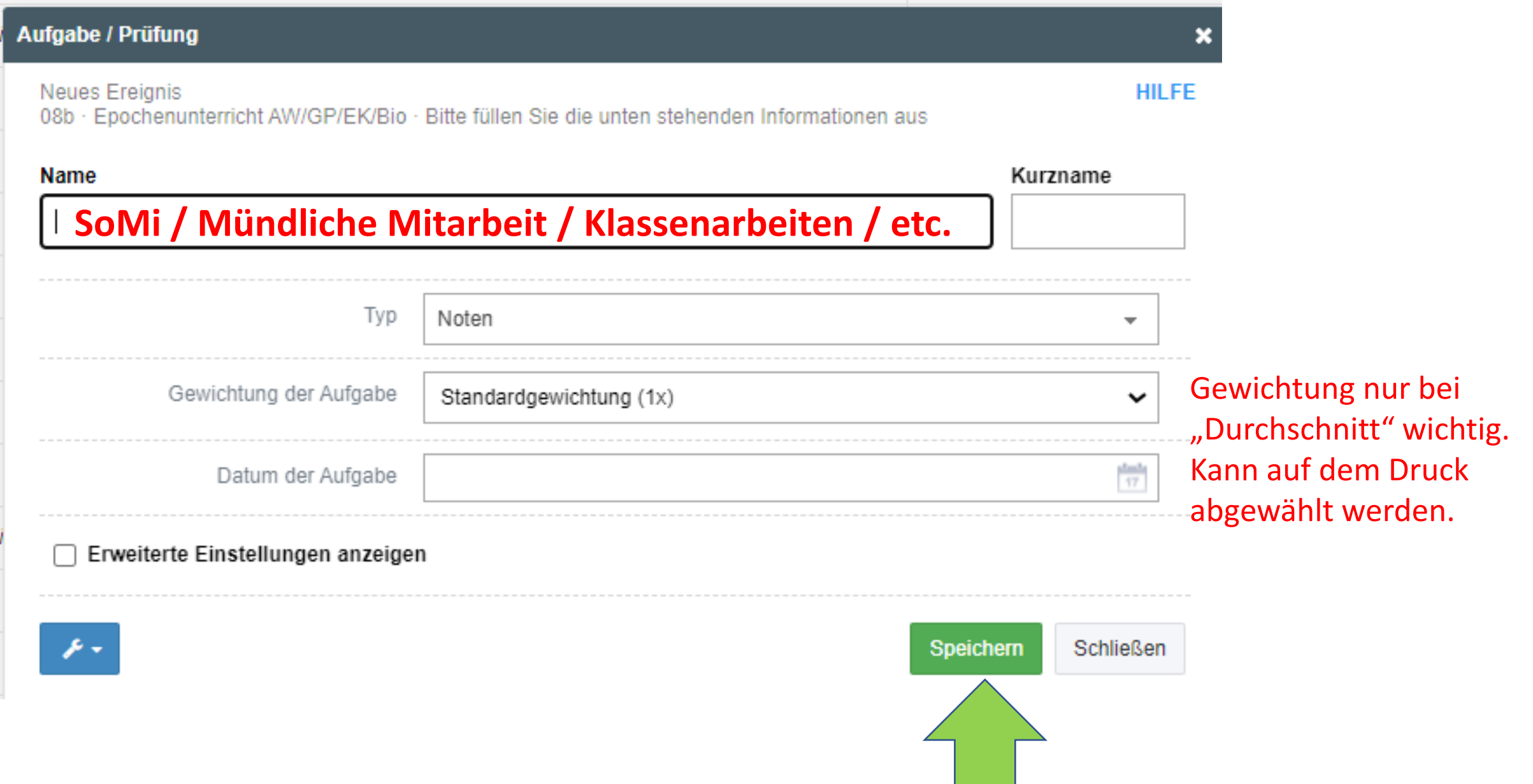

#### **SoMi / Mündliche Mitarbeit / Klassenarbeiten / etc.**

Für mehr Infos / Kommentare / Anmerkungen / Tendenzen / Wünsche -> Auf das Quadrat klicken!

### Prognose Zeugnisnote. Als Zahl.

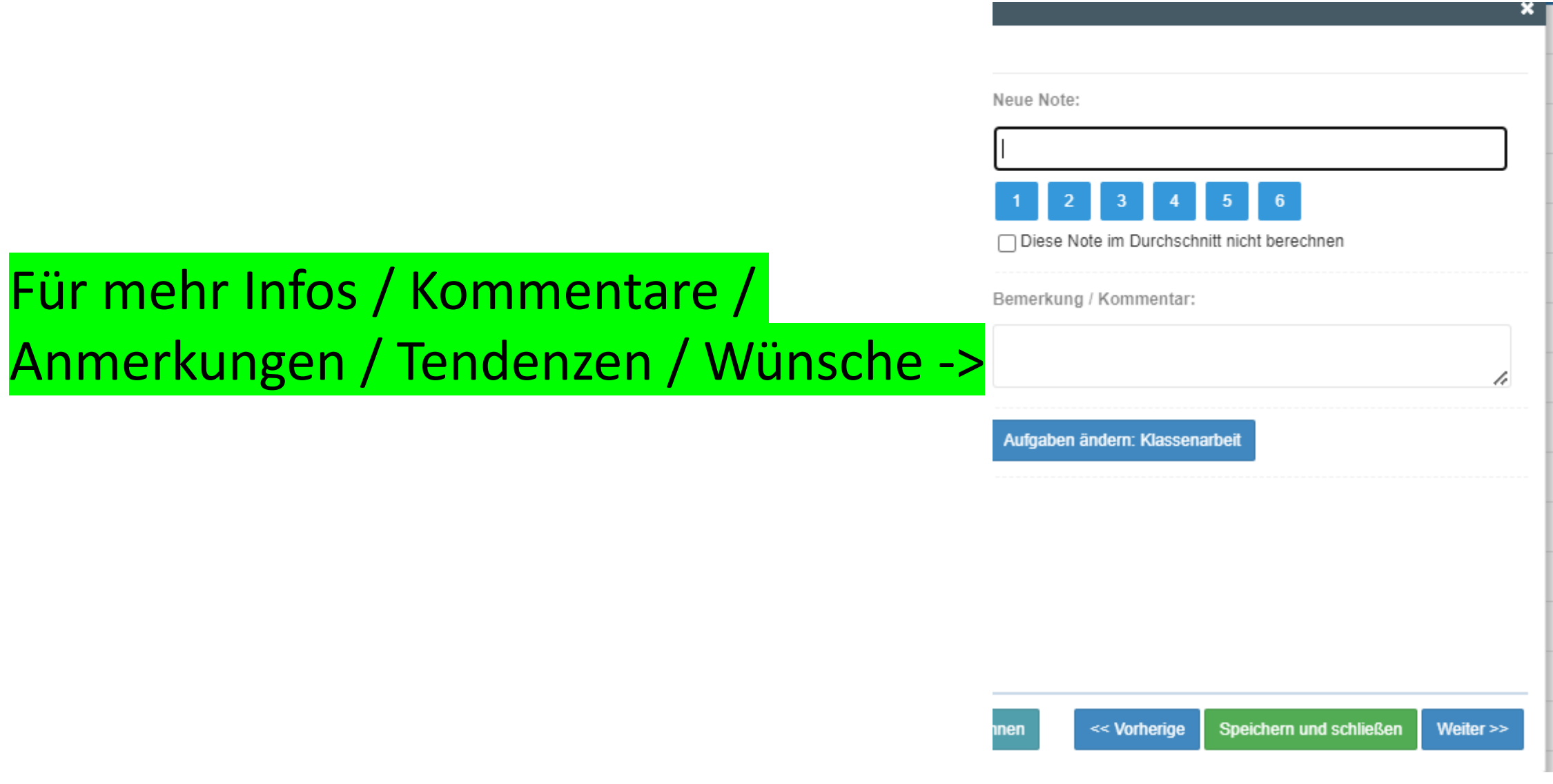

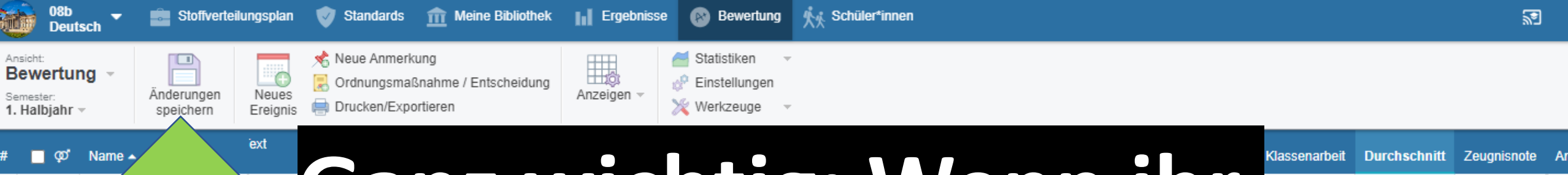

 $1.$   $\Box$ 

2.  $\Box$ 

 $\Box$ 5.

7.  $\Box$  2

3.

).

2.

3.

6.

 $\Box$ 2

 $\Box$ 9. L

 $\Box$ 

 $\Box$ 

 $\Box$ 

 $\Box$ 

15 Minuten)

 $3.5$ 

2.5

 $\overline{4}$ 

4.  $\Box$ 

 $5. \Box$ 

 $\Box$ 

 $7.$   $\Box$  2

3.

Ab

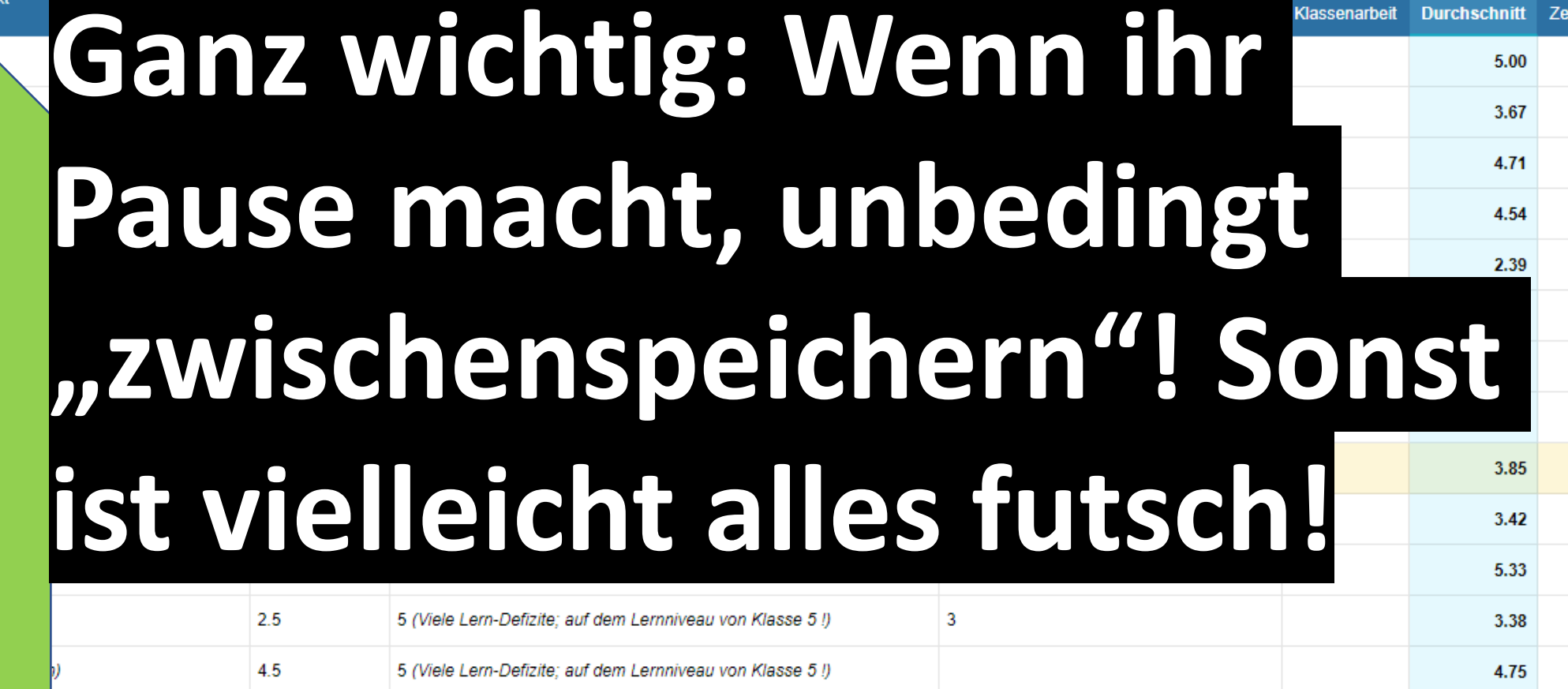

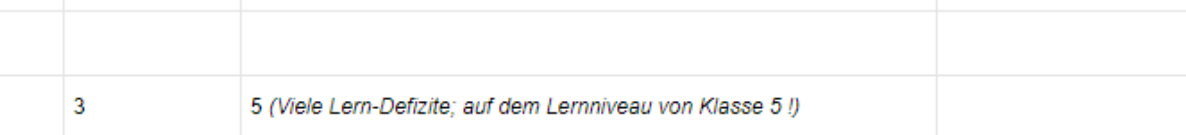

5 (Viele Lern-Defizite; auf dem Lernniveau von Klasse 5!)

 $3.71$ 

3.19

3.39

3.38

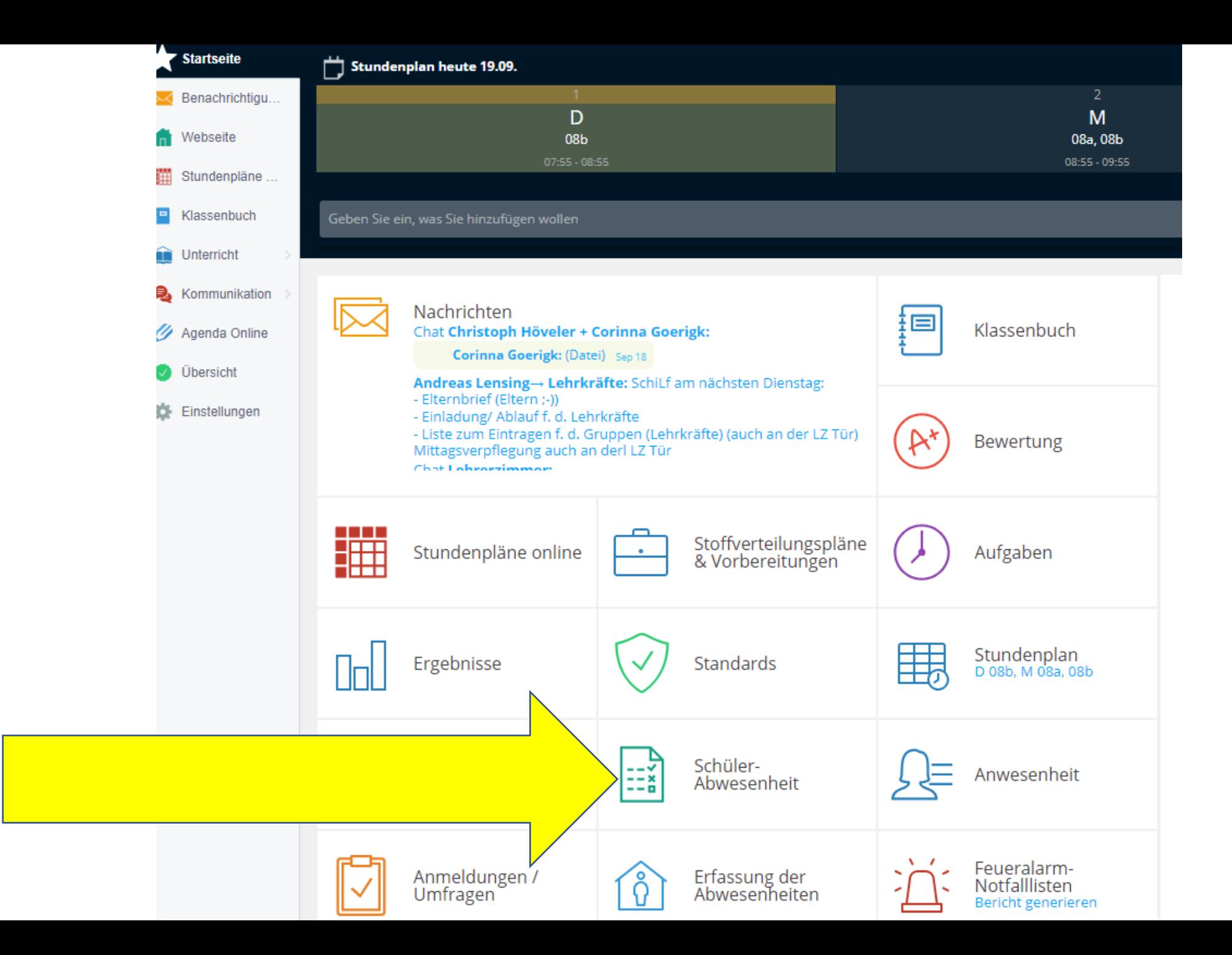

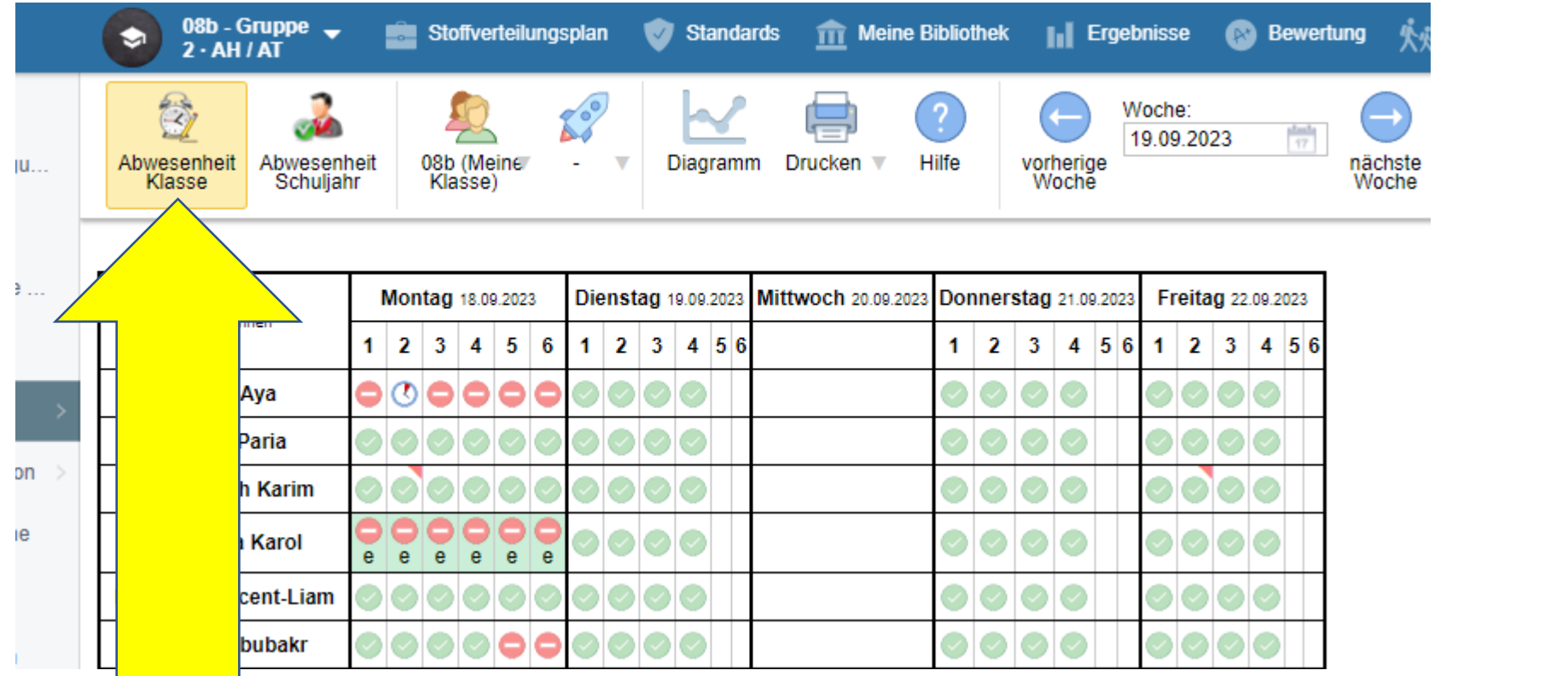

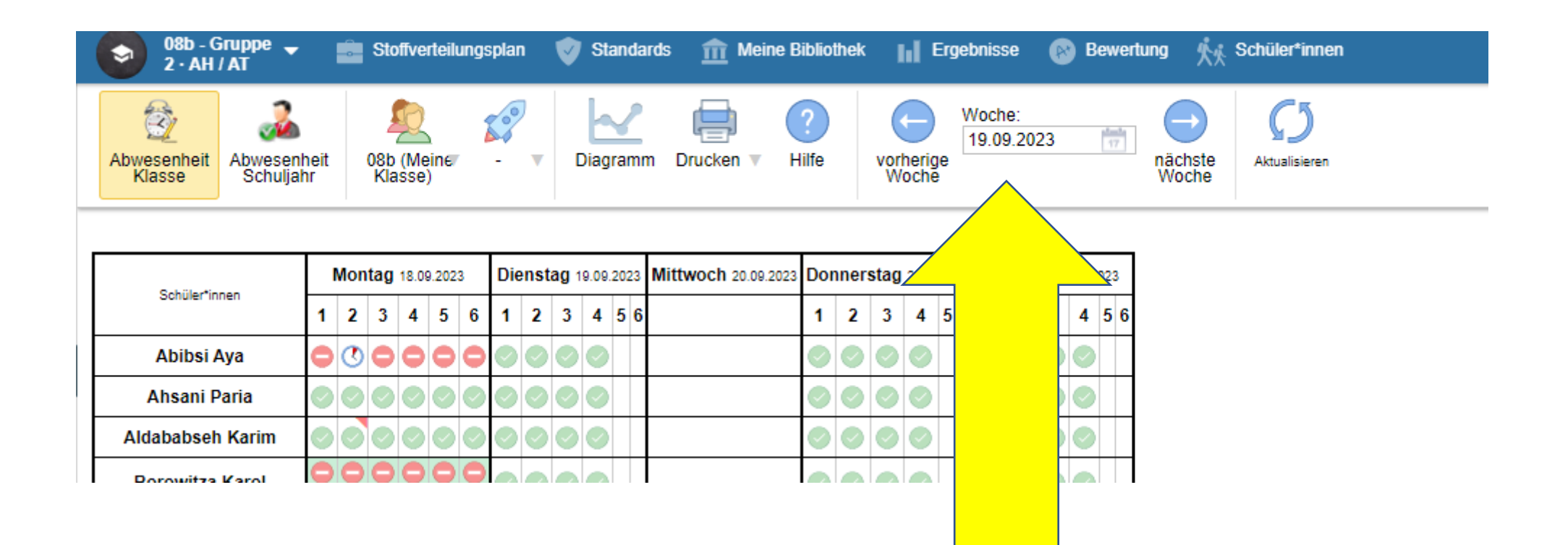

Wenn nicht alle Kolleginnen und Kollegen das Klassenbuch führen, können die Fehlzeiten natürlich nicht erfasst werden.

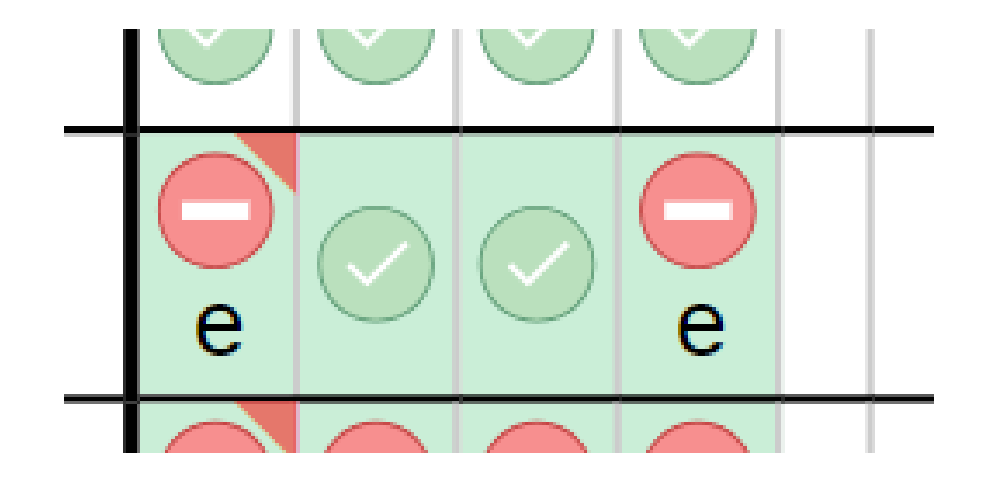

Rechtsklick um die vergessenen Einträge zu korrigieren…

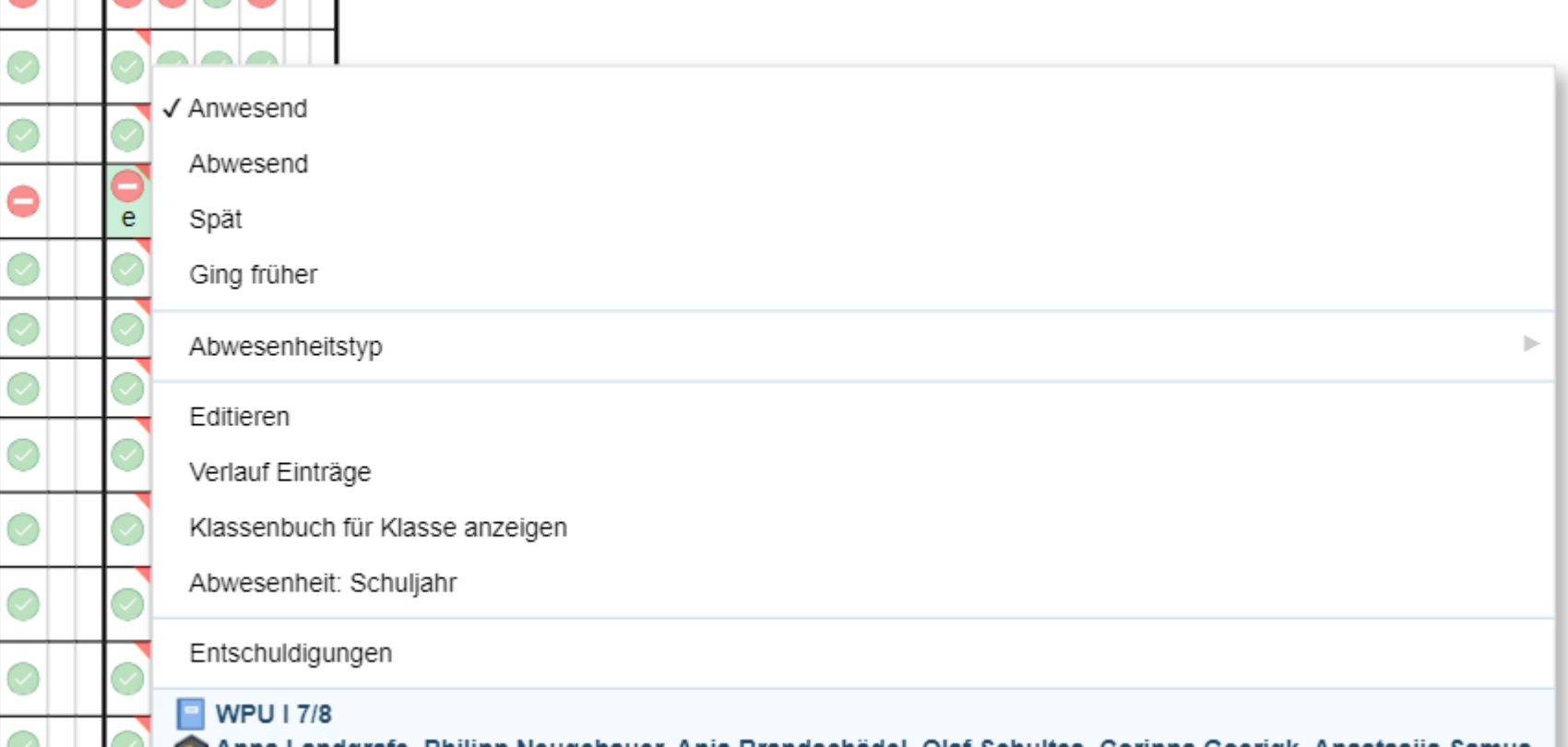

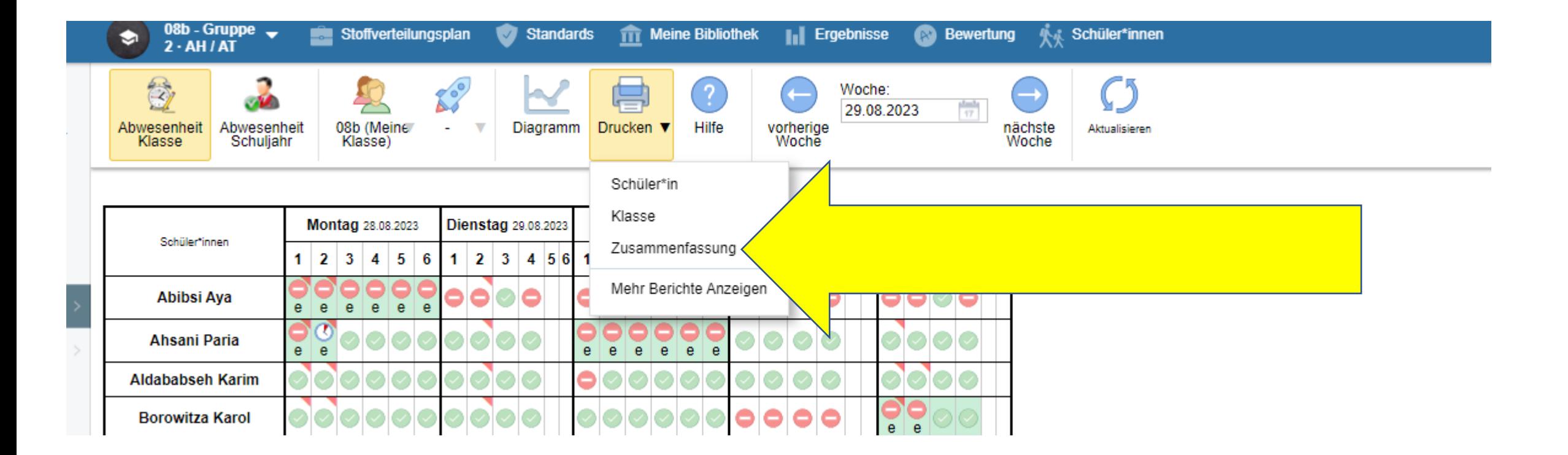

### Eine Übersicht erstellen

#### Schüler- Abwesenheit, 08b Dienstag, 01.08. - Dienstag, 19.09.2023

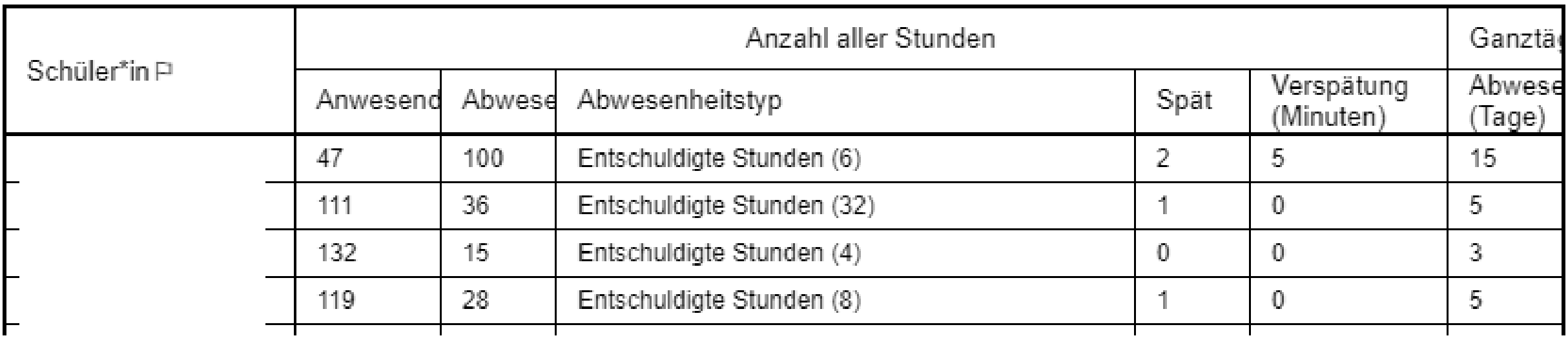

#### Anpassen bei Bedarf

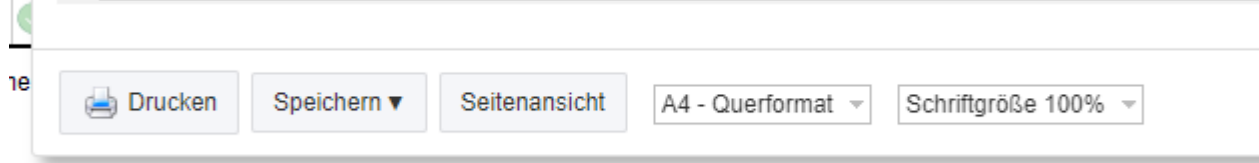

### Wer noch mehr Details will stellt von Zusammenfassung auf "Schüler-Abwesenheit um. Anschließend "Aktualisieren"

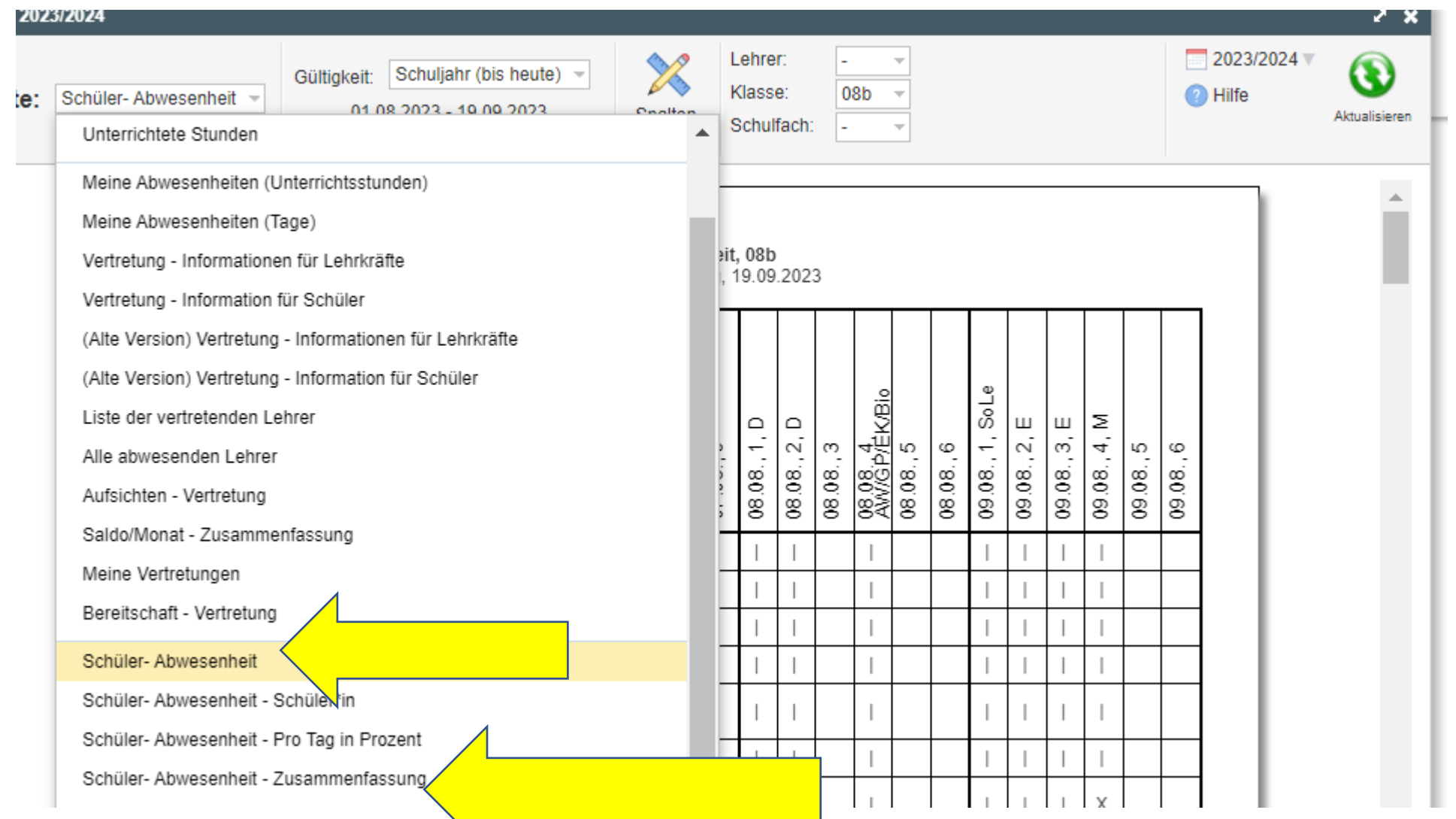

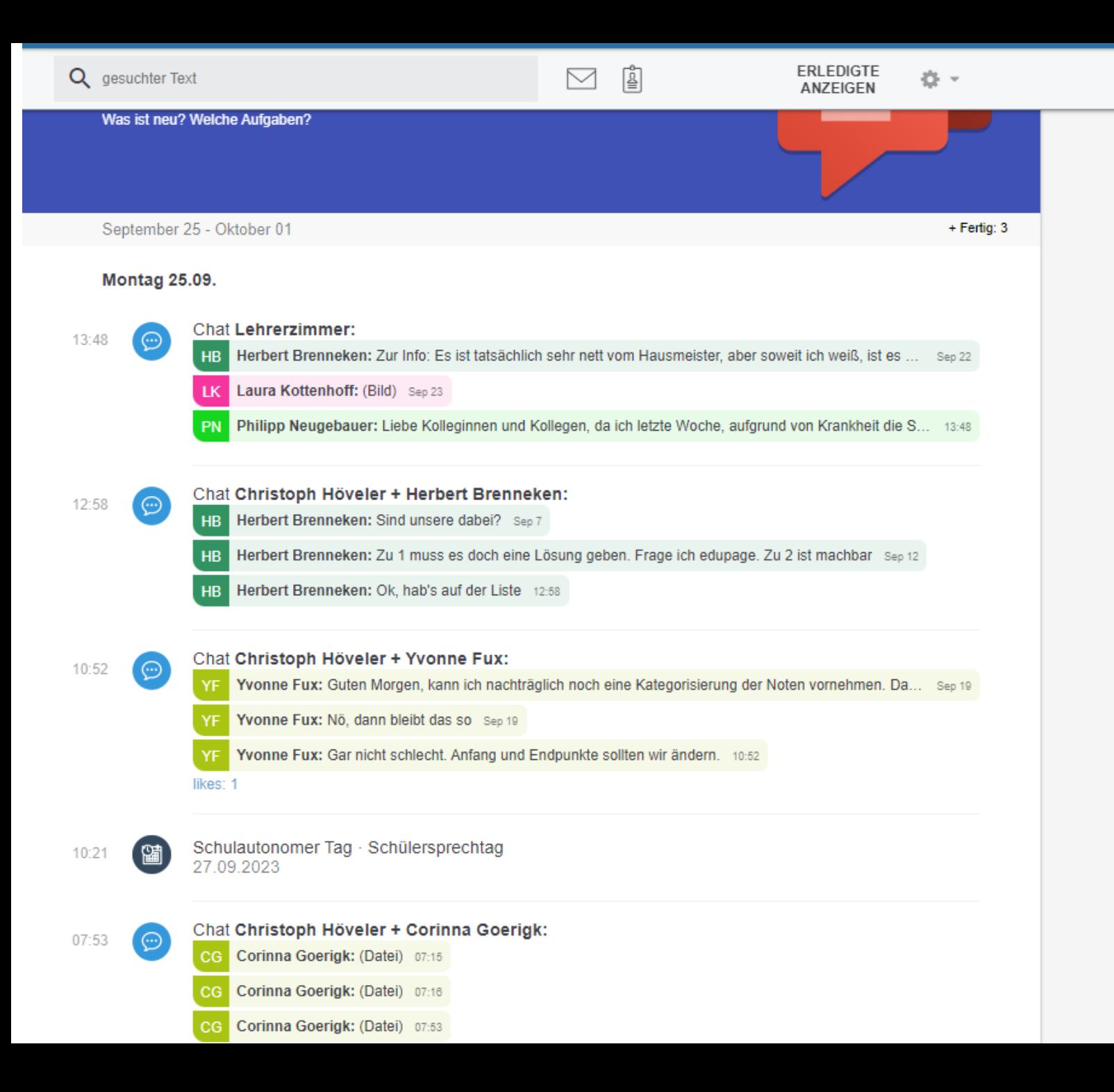

**Mit der Maus über die gewünschte Nachricht** 

soweit ich weiß, ist es ... Sep 22 **schweben** 

und von Krankheit die S.  $13:48$ 

> **Habt ihr eine Nachricht zur Kenntnis genommen, könnt ihr diese als "Erledigt" markieren. Damit verschwindet diese.**

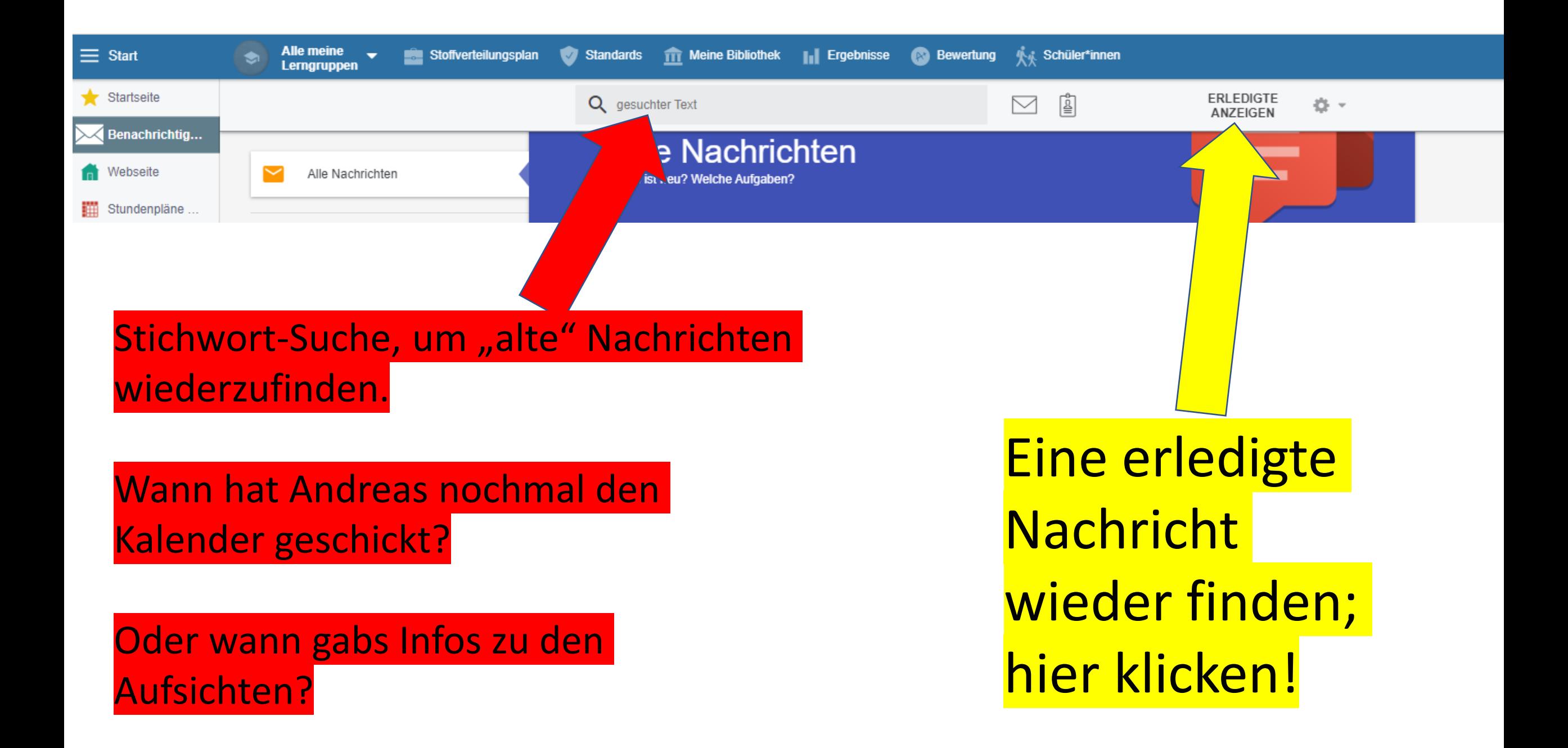

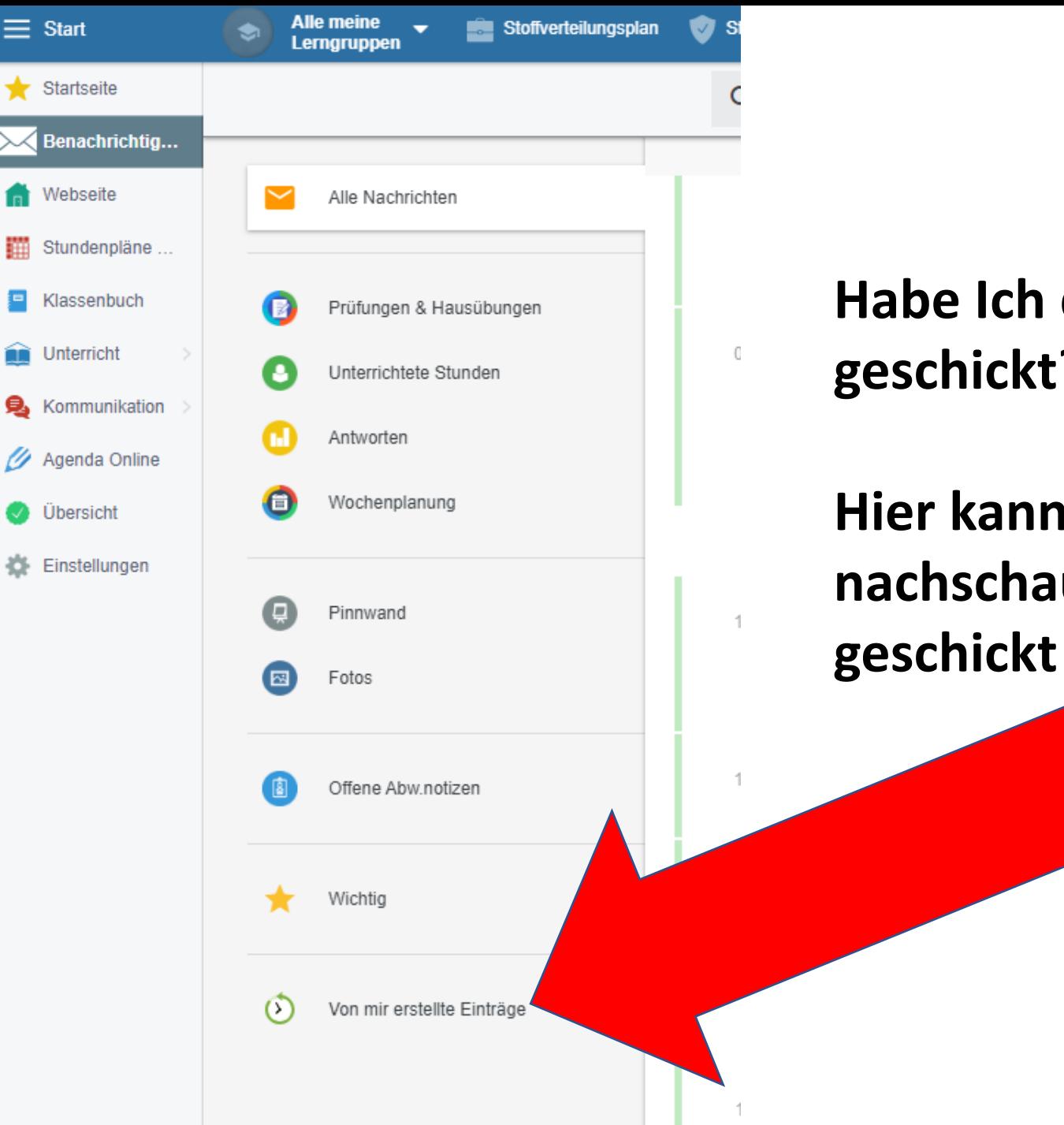

Ξ

**Habe Ich den Elternbrief bereits geschickt? Ja? Nein? Vielleicht?**

**Hier kann man einfach nachschauen, was, wann wer geschickt und erhalten hat.** 

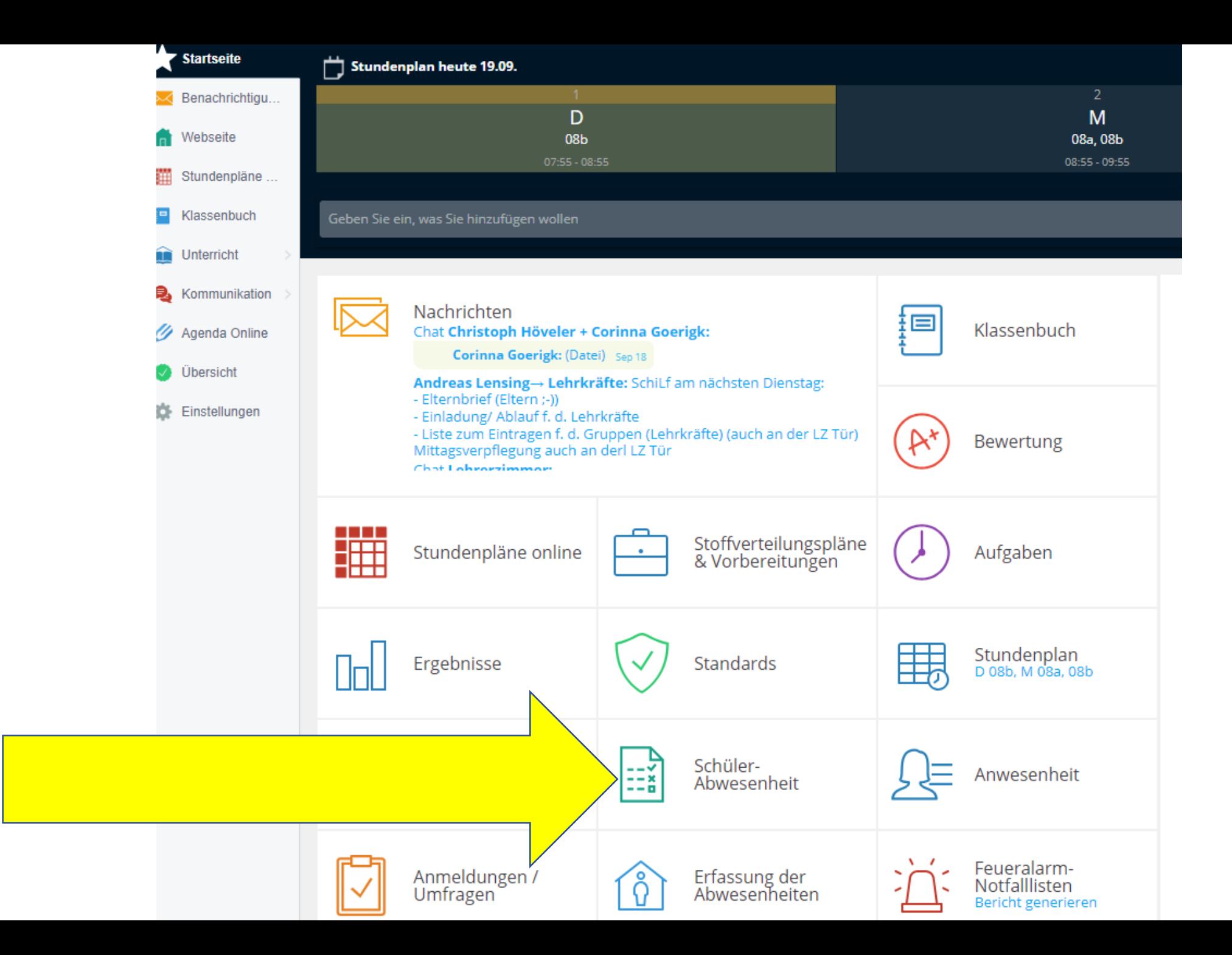

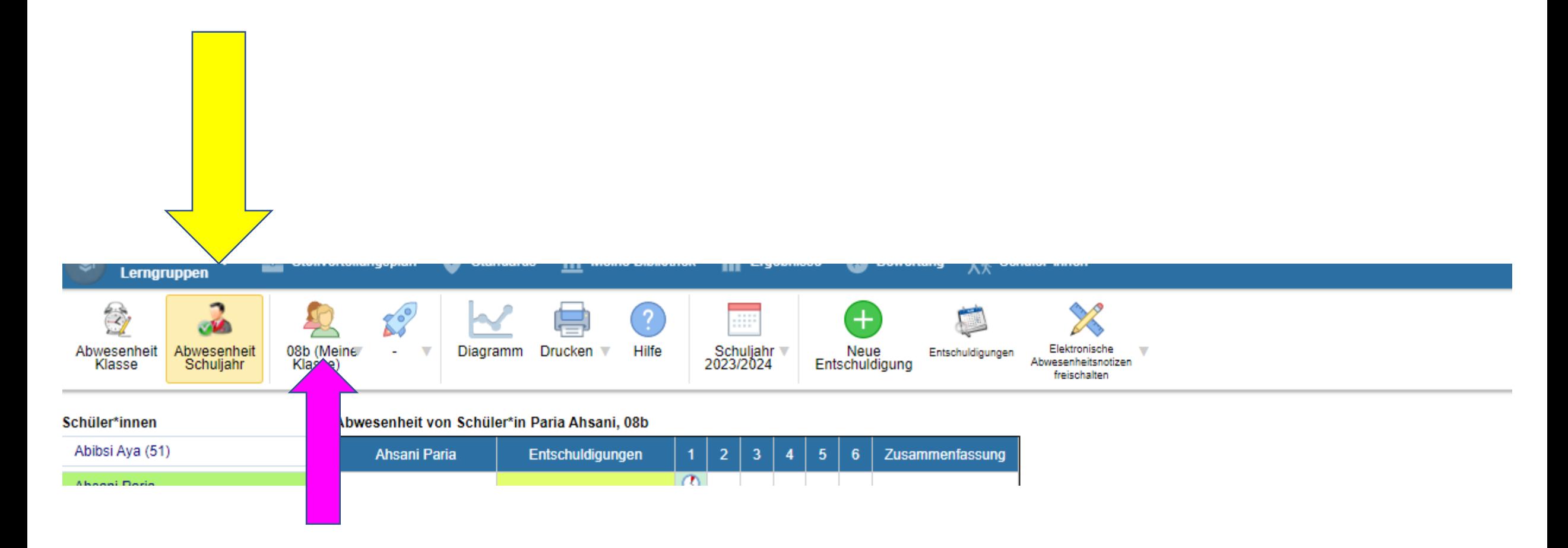

#### Abwesenheit Schuljahr und die entsprechende Klasse auswählen

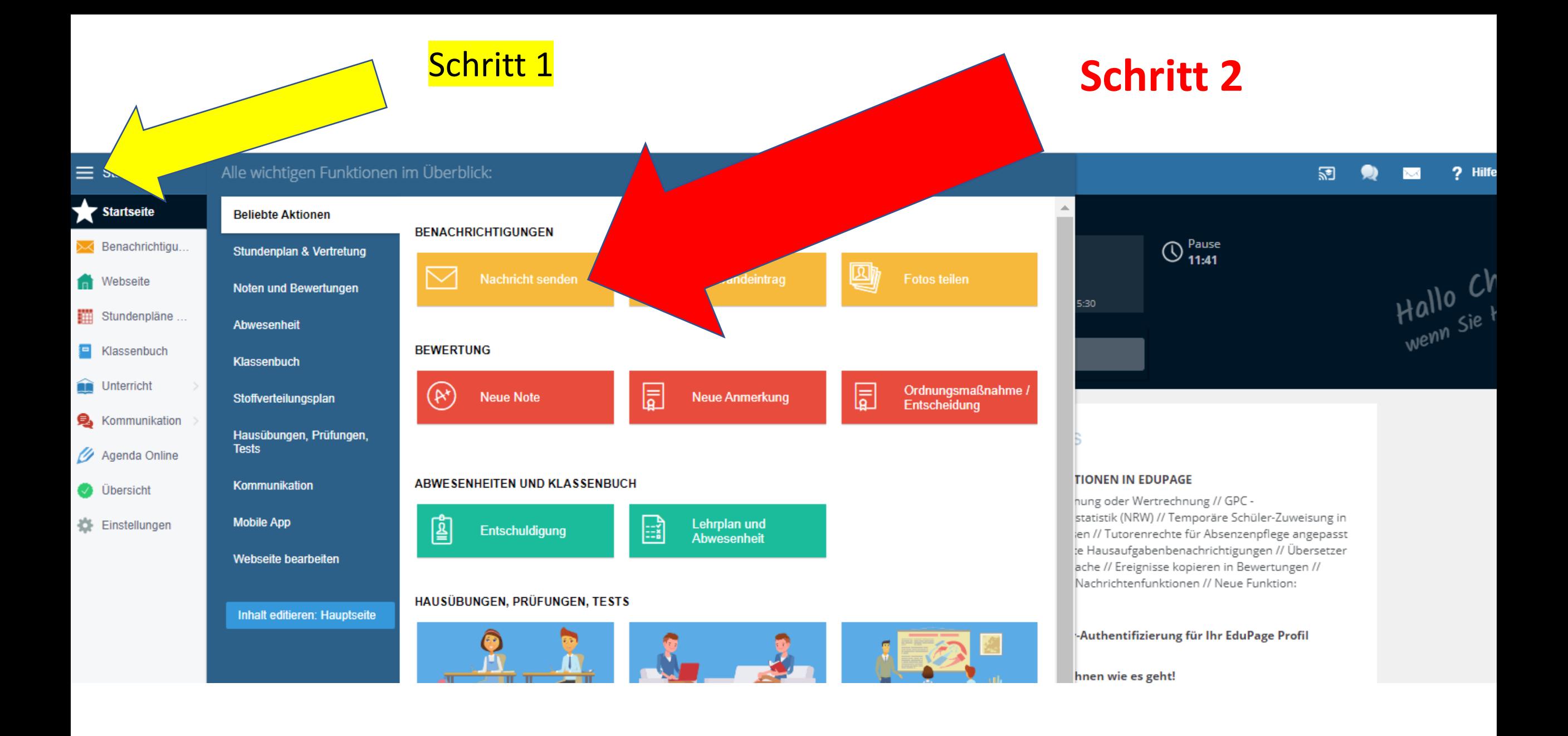

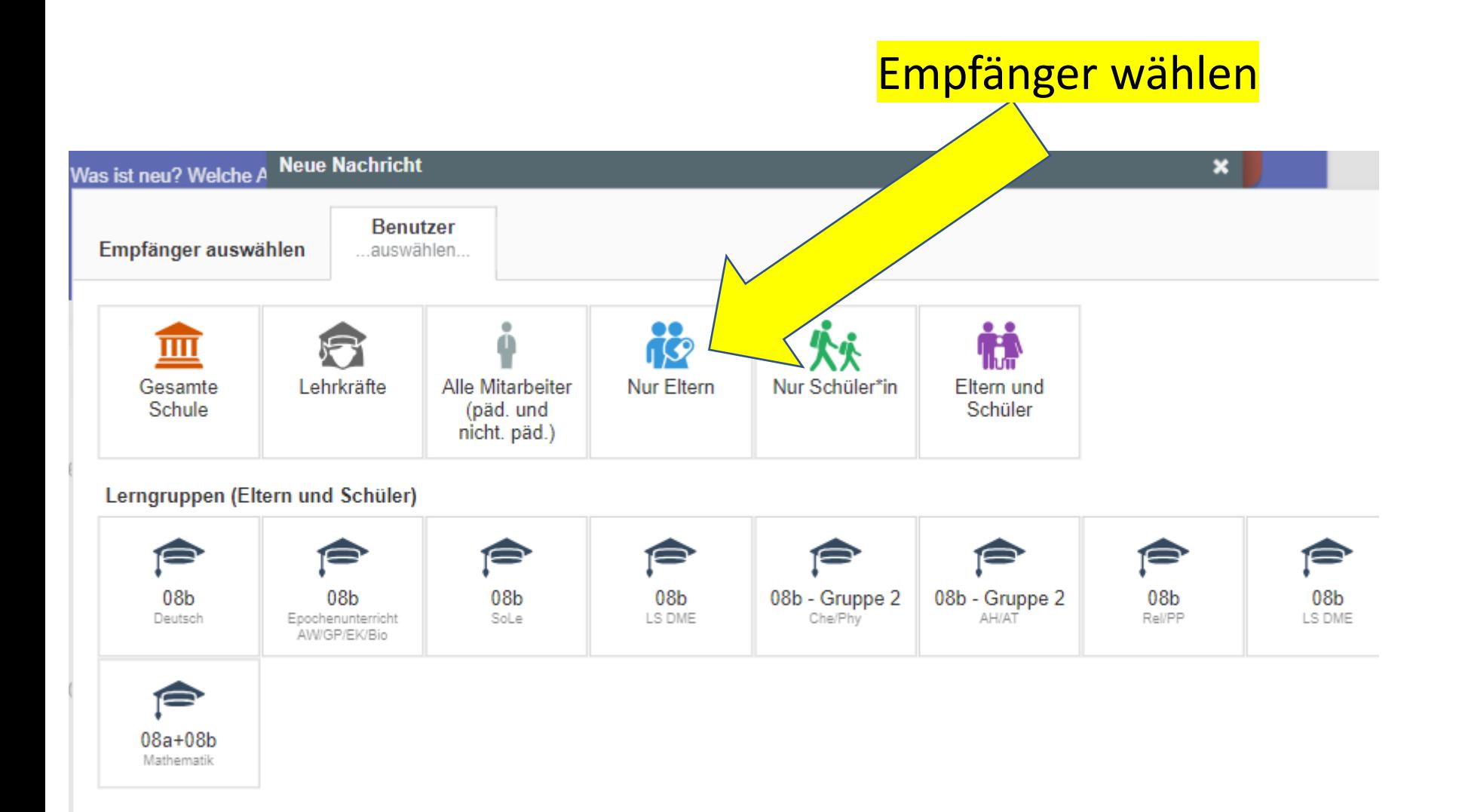

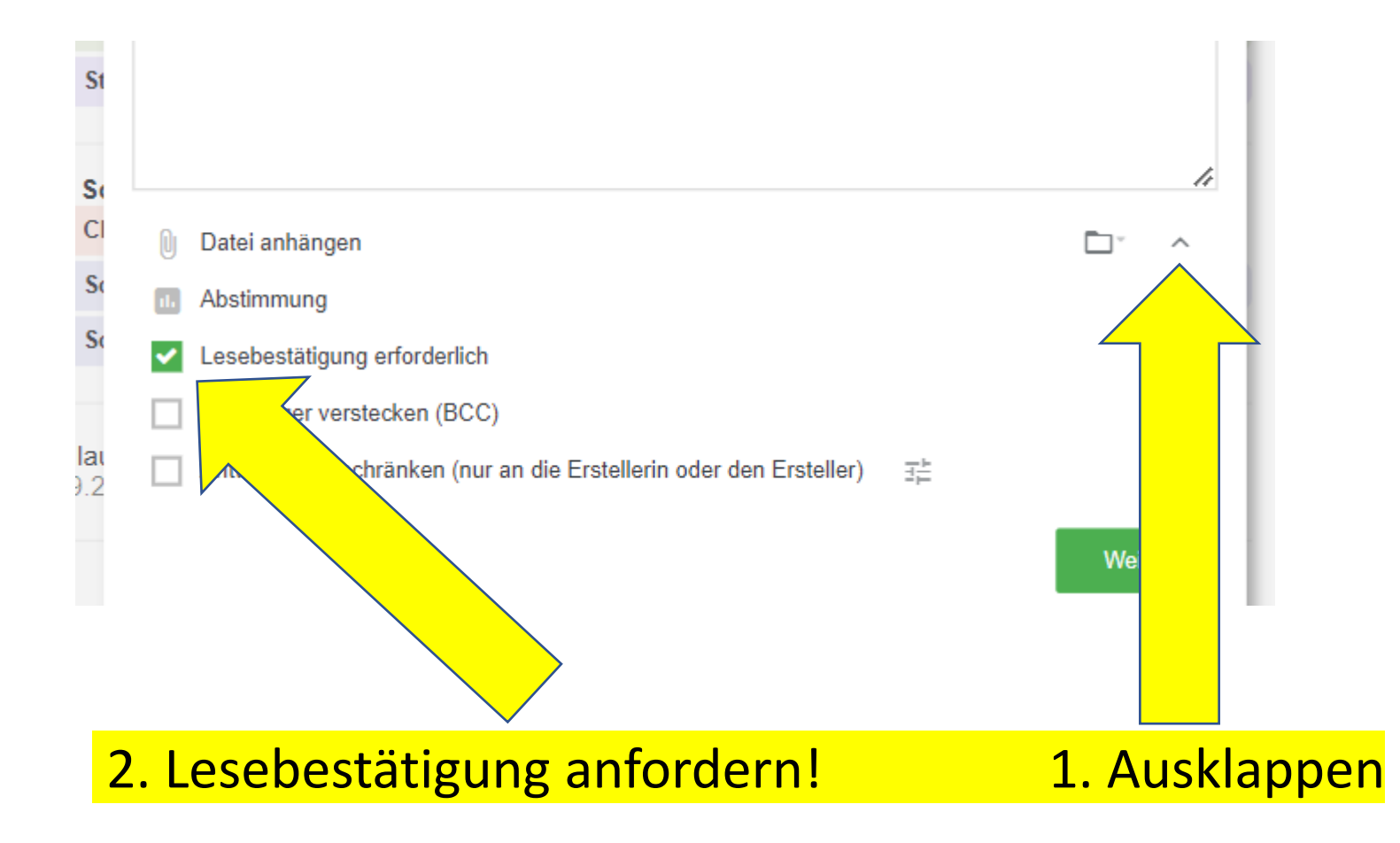

#### Schüler\*innen (erreichbar nur per E-Mail)

Eine informative E-Mail kann an Benutzer ohne mobile Anwendung gesendet werden. Bitte beachten Sie, dass E-Mails nicht zu 100% zuverlässig sind, dass sie manchmal durch Spam-Filter blockiert werden oder Benutzer nicht häufig E-Mails abrufen. Bitte überzeugen Sie sie von der mobilen Anwendung - Sie werden schneller und zuverlässiger mit ihnen kommunizieren können.

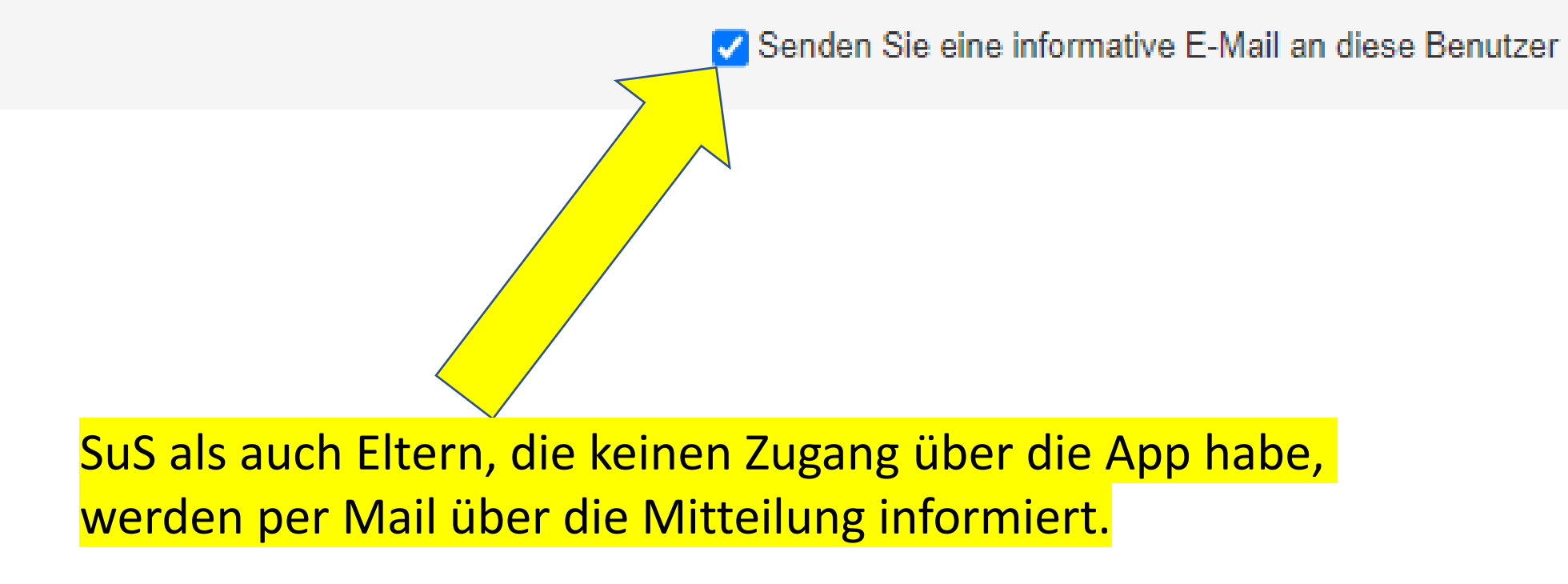

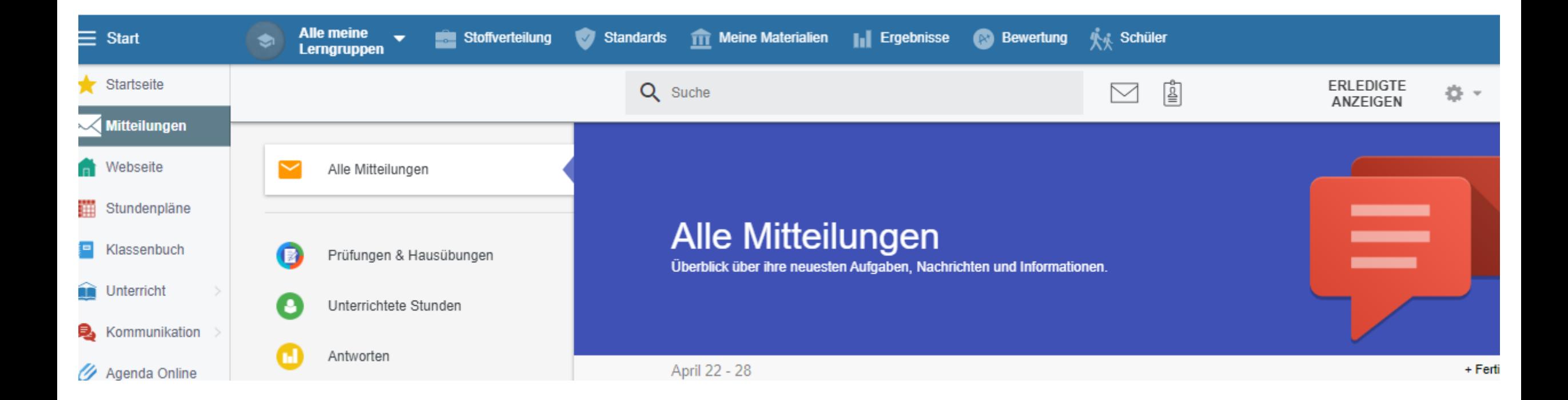

Alle meine Lerngruppen

 $\overline{\phantom{a}}$ 

#### stoffverteilung

Standards Meine Materialien III Ergebnisse

#### Aufgaben Eine Lerngruppe auswählen Stundenplan heute 26.04. M **AW/GP/EK/Bi** Hier sehen Sie eine Übersicht Ihrer derzeitigen Lerngruppen. 08a, 08b 08b Klicken Sie auf eine Lerngruppe, um die Inhalte anzuzeigen.  $10:25 - 11:25$  $11:25 - 12:25$ **LERNGRUPPEN VERWALTEN WEITERE INFORMATIONEN** --- Alle Schulfächer --- $\vee$  -- Alle Klassen ---  $\vee$ Alle meine  $08<sub>b</sub>$  $08<sub>b</sub>$  $08<sub>b</sub>$ Lerngruppen AH/AT Che/Phy Deutsch  $08<sub>b</sub>$  $08a+08b$ 08b  $08<sub>b</sub>$ Epochenunterricht **LS DME** LS DME Englisch AW/GP/EK/Bio 08a+08b  $08<sub>b</sub>$ 08b Neue Lerngruppe hinzufügen Rel/PP SoLe Mathematik

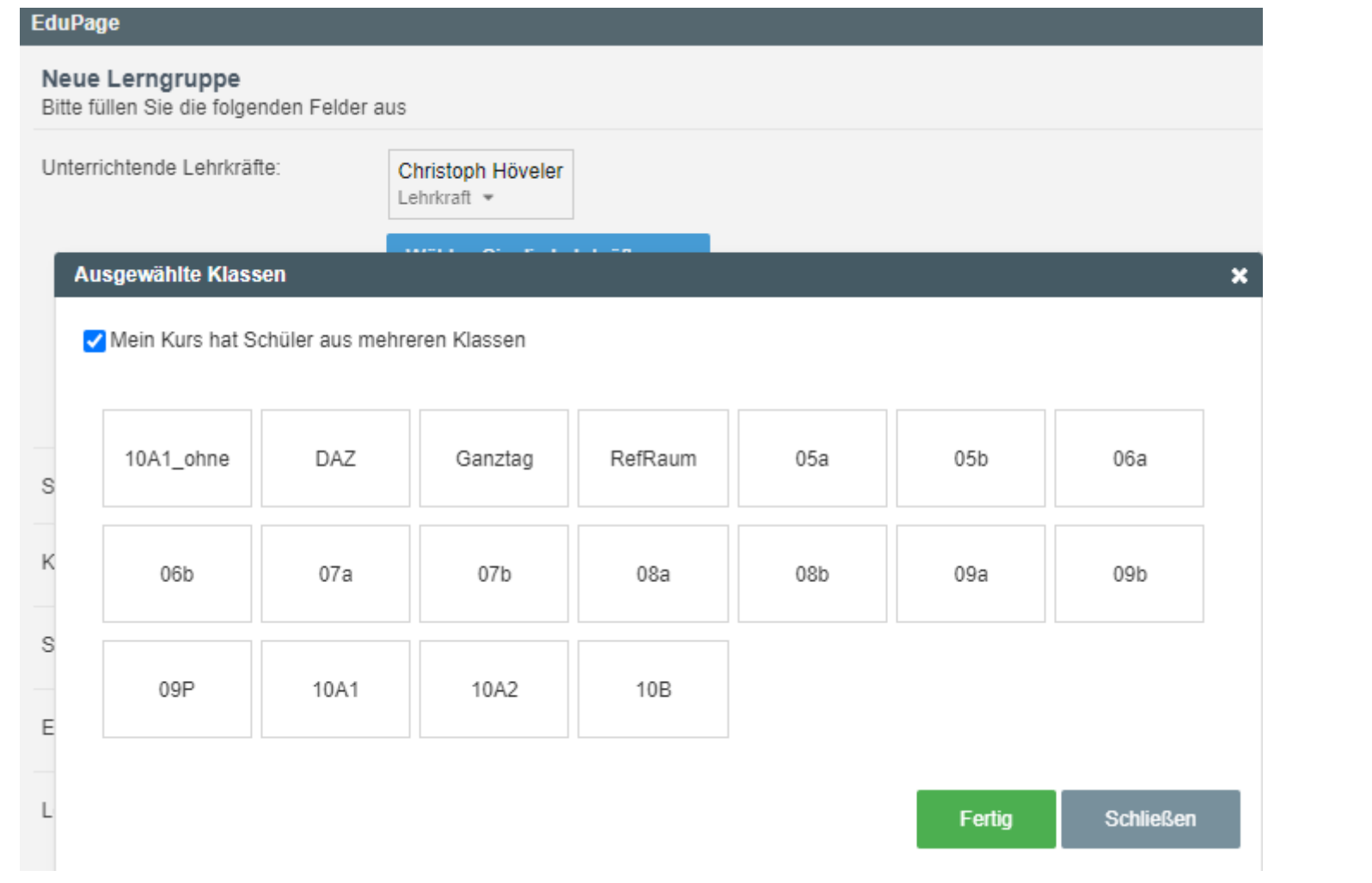